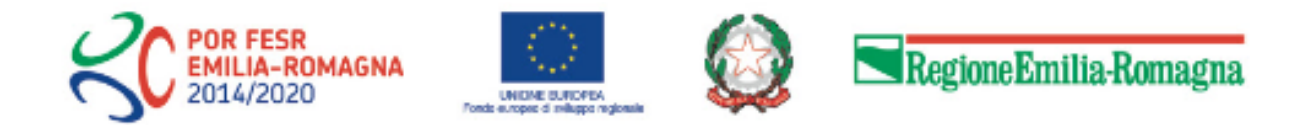

# Istruzioni per presentare la domanda telematica di partecipazione al contributo sul Sistema Sfinge2020

# **POR FESR 2014-2020**

**Asse 1 - Ricerca e Innovazione**

**Azione 1.4.1 - Sostegno alla creazione e al consolidamento di start up innovative ad alta intensità di applicazione di conoscenza e alle iniziative di spin-off della ricerca in ambiti in linea con le Strategie di specializzazione intelligente**

**Bando per il sostegno alla creazione e al consolidamento di start up innovative - Anno 2021**

*(versione n. 2.0 del 22 giugno 2021)*

# **Sommario**

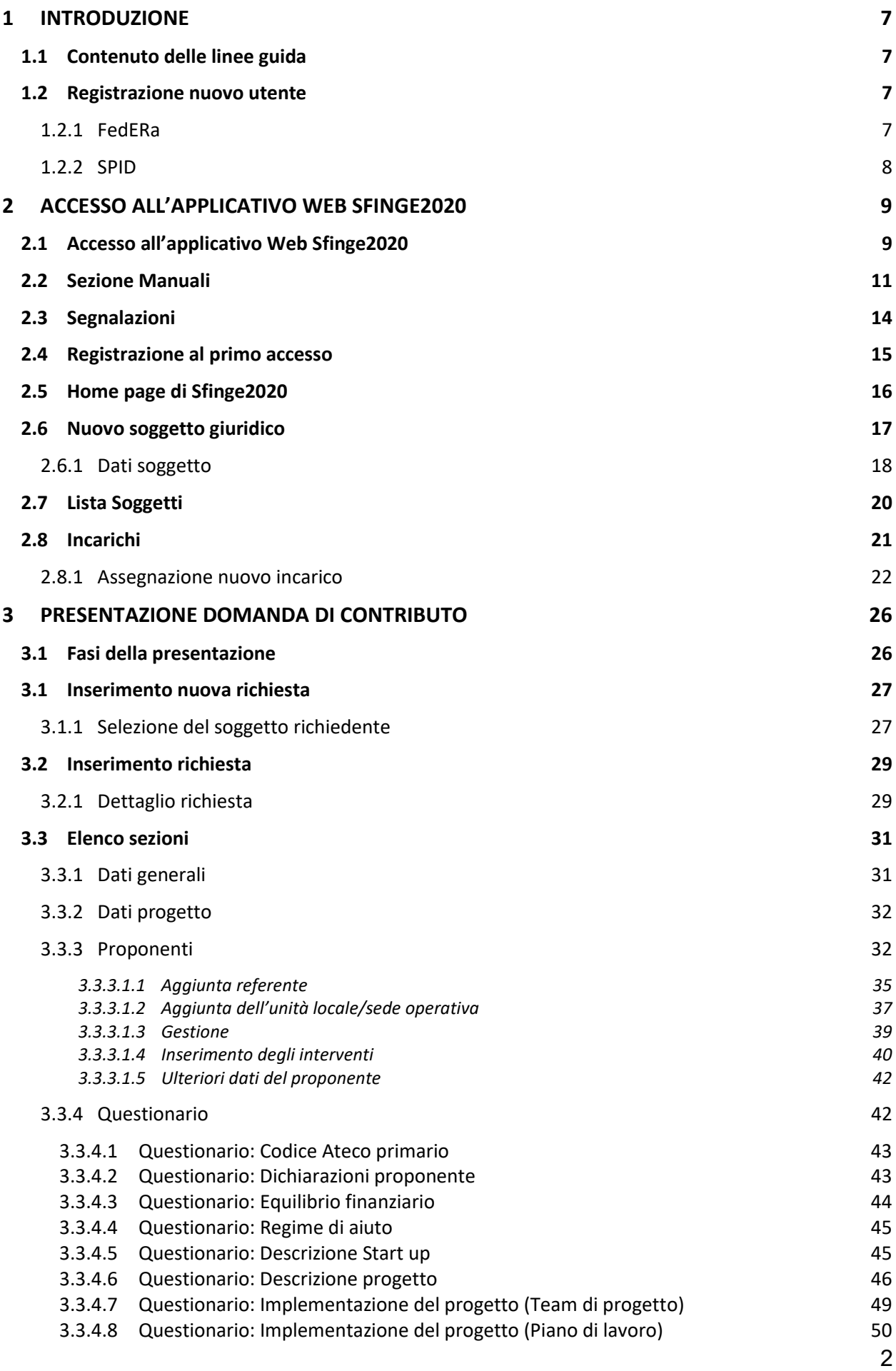

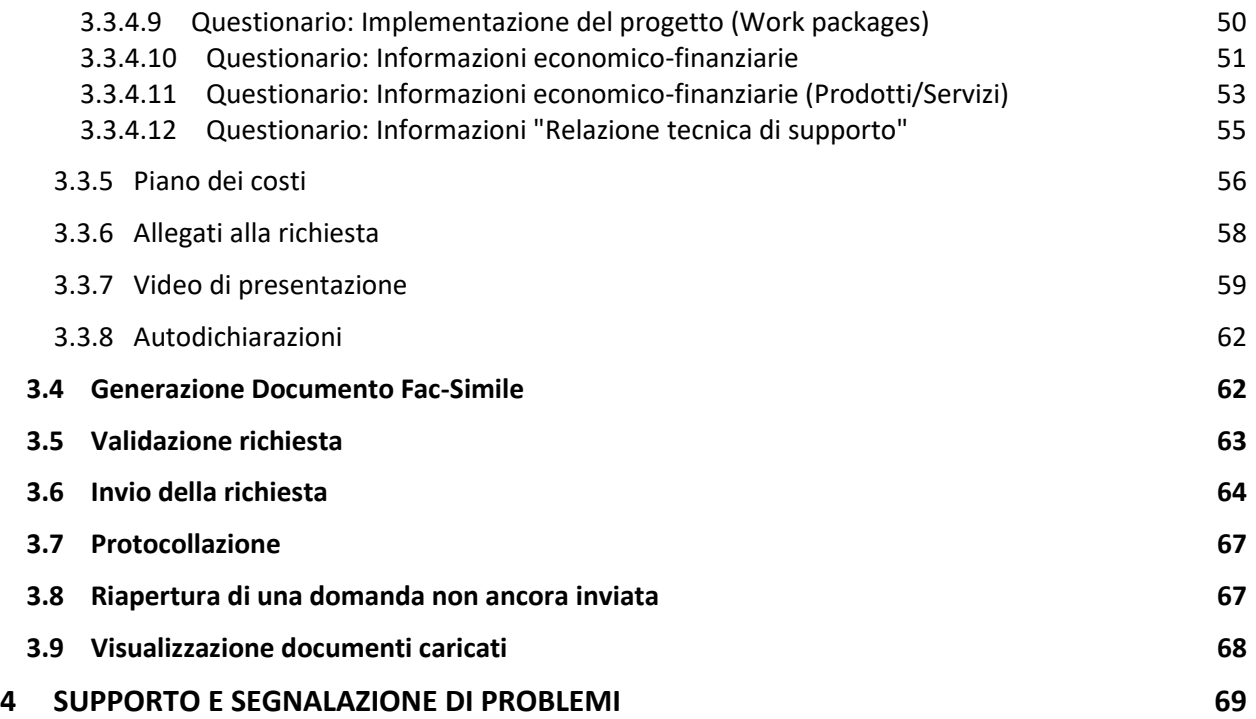

# Indice delle figure

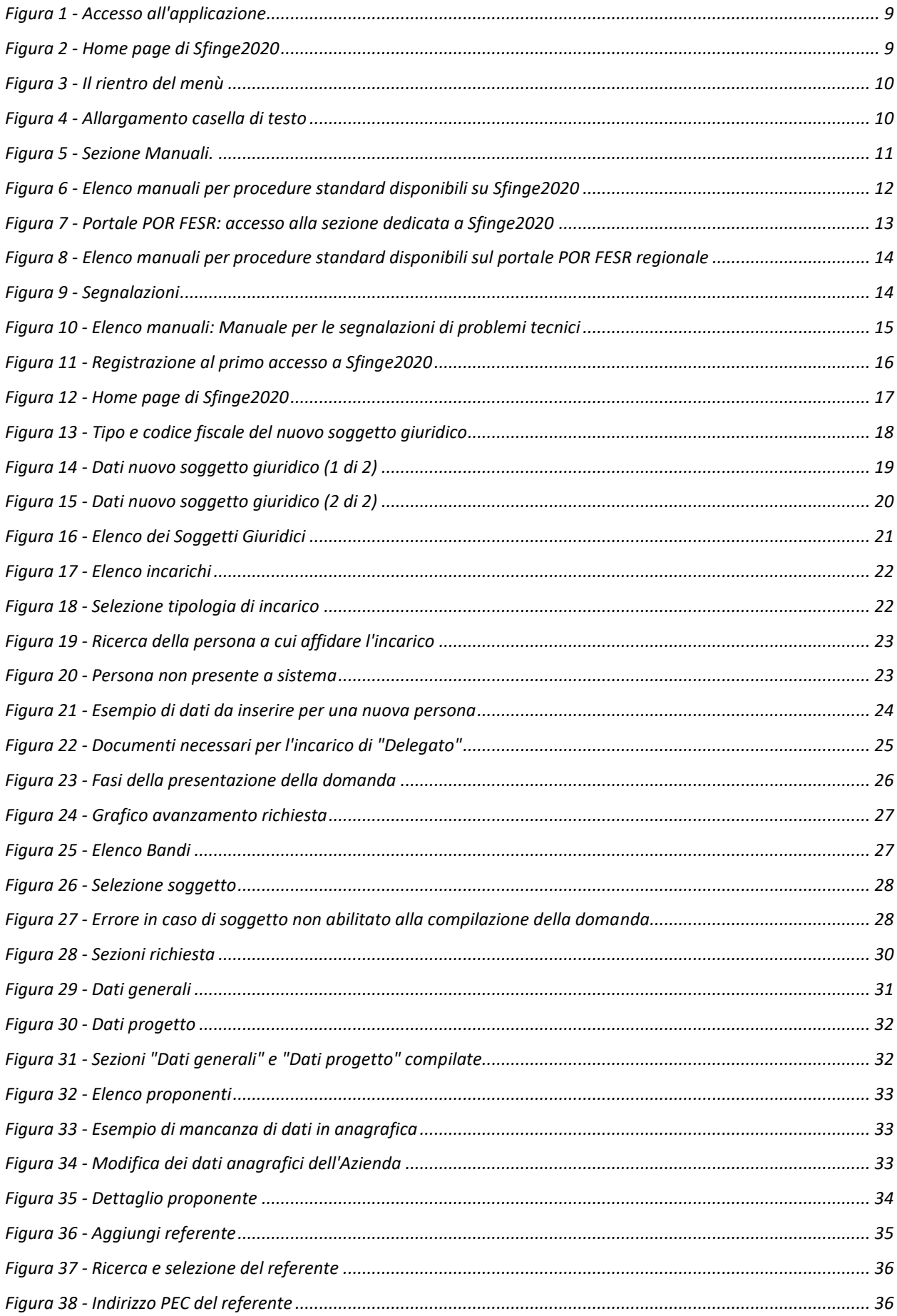

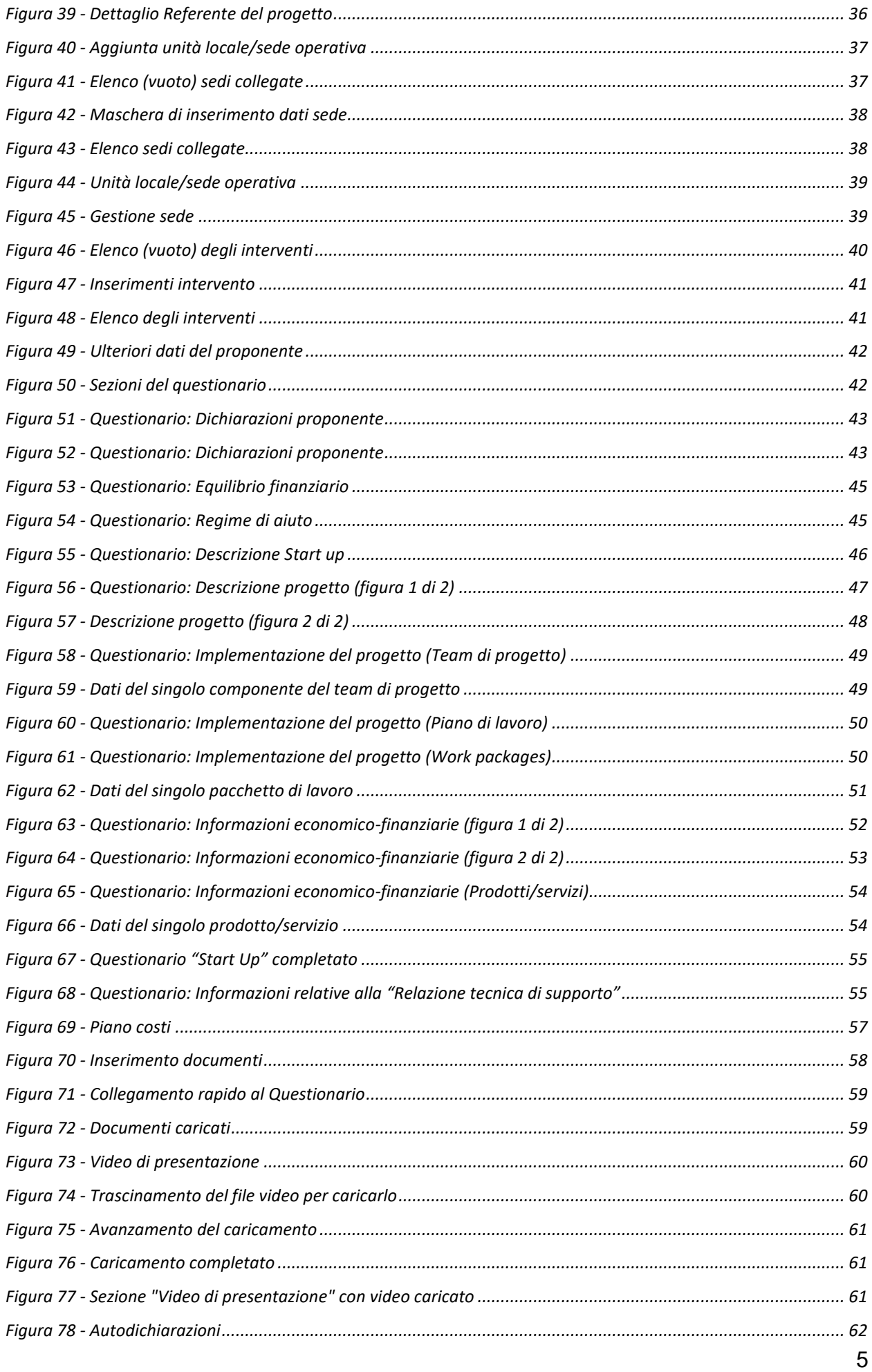

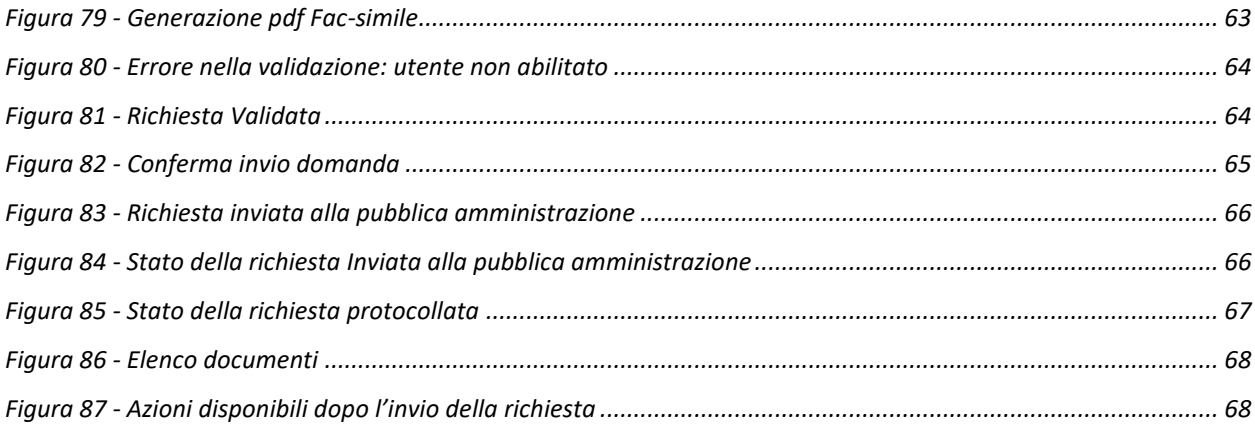

# **1 Introduzione**

# **1.1 Contenuto delle linee guida**

Con riferimento al bando approvato con *Deliberazione di Giunta Regionale n. 818 del 32 maggio 2021*, le presenti linee guida contengono chiarimenti e istruzioni in merito alle regole di presentazione delle domande telematiche di partecipazione al contributo proposte attraverso l'applicativo web Sfinge2020.

*AVVERTENZA Alcune delle schermate e delle informazioni contenute in queste istruzioni operative potrebbero differire leggermente da quelle effettivamente visualizzate sul proprio dispositivo, sia a causa del browser utilizzato che per modifiche e/o integrazioni all'applicazione intervenute successivamente alla pubblicazione del presente manuale.*

# **1.2 Registrazione nuovo utente**

L'applicativo Sfinge2020 è integrato con SPID pertanto la registrazione di nuove utenze può avvenire solo attraverso l'ottenimento di una identità digitale SPID.

*NOTA Le informazioni qui riportate si riferiscono alla nuova applicazione, denominata Sfinge2020, che gestisce il POR FESR 2014- 2020 e non al sistema Sfinge per la gestione del POR FESR 2007-2013 per cui rimane tutto invariato.*

# **1.2.1 FedERa**

*ATTENZIONE: a partire dal 30 settembre 2021 le credenziali FedERa non saranno più valide. Le credenziali FedERa già in possesso potranno ancora essere utilizzate fino alla loro naturale scadenza, ma non oltre il 30 settembre 2021.*

La registrazione a FedERa non è più disponibile per nuove identità.

Tutti i cittadini italiani maggiorenni e i cittadini stranieri, purché in possesso di permesso di soggiorno e residenti in Italia, possono richiedere l'identità digitale SPID - LepidaID. Informazioni al seguente indirizzo:<https://id.lepida.it/idm/app/#lepida-spid-id>

# **1.2.2 SPID**

Per ottenere le credenziali SPID occorre registrarsi sul sito di uno dei gestori di identità digitali. Informazioni più approfondite sono online sul sito

## <https://www.spid.gov.it/>

Se già si possiede un'identità digitale SPID è possibile utilizzarla per accedere a Sfinge2020.

# **2 Accesso all'applicativo Web Sfinge2020**

# **2.1 Accesso all'applicativo Web Sfinge2020**

L'accesso al sistema Sfinge2020 avviene digitando l'indirizzo

<https://servizifederati.regione.emilia-romagna.it/fesr2020>

nel proprio browser.

Poiché l'accesso è gestito tramite il servizio regionale centrale di autenticazione digitale FedERa, la prima videata che viene proposta è quella di autenticazione attraverso una delle seguenti opzioni: Gestore Federa, SPID o Smartcard.

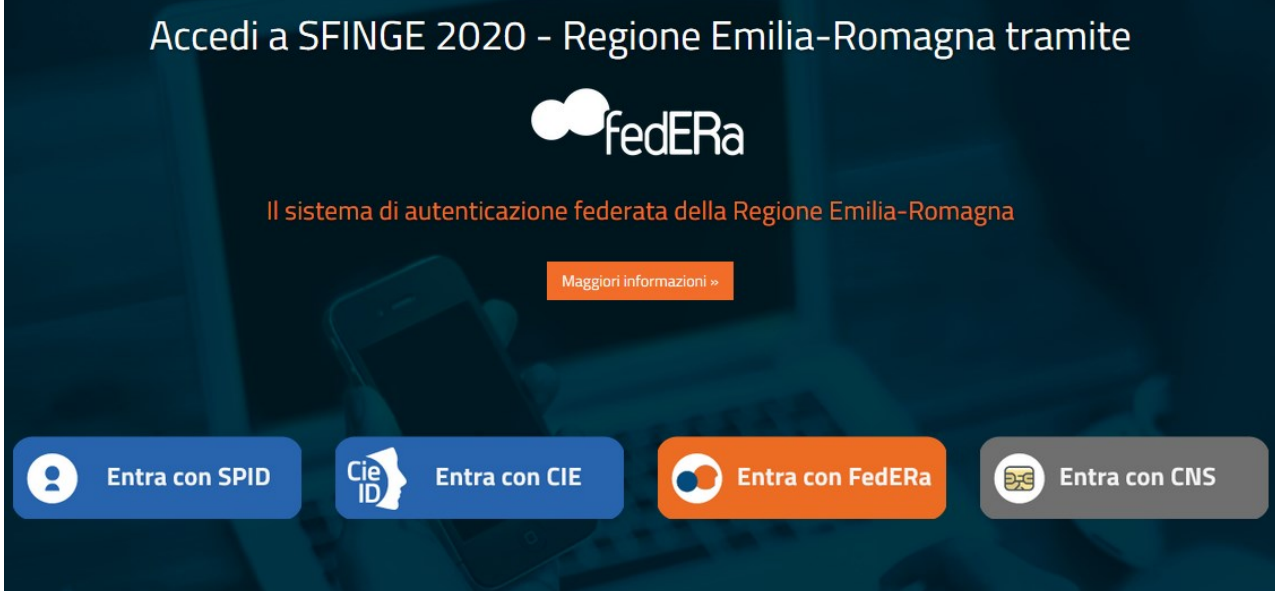

## *Figura 1 - Accesso all'applicazione*

Una volta autenticati si accede all'applicativo vero e proprio ([Figura 2\)](#page-8-0).

**CO POR FESR**<br>C EMILIA-ROMAGNA **SFINGE 2020** ? FAQ  $\vee$  $\bigoplus$  Segnalazioni  $\vee$  $\Box$  Manuali  $\sim$ A PROJECTIVE REPORT **A** Persone Aziende Comuni e Unioni **Notizie** Altri soggetti Nessuna Notizia  $\blacksquare$  Incarichi **Presentazioni C** Gestione

<span id="page-8-0"></span>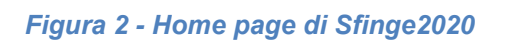

10

Per maggiori dettagli sull'accesso all'applicativo Sfinge2020 e sulla fase di accreditamento all'interno dell'applicativo stesso consultare il *Manuale Operativo Beneficiari* disponibile sul portale regionale dedicato al POR FESR.

Ricordiamo che la fase di accreditamento è richiesta solo la prima volta che si accede a Sfinge2020.

Facciamo notare la presenza della *freccia rossa* in alto sulla destra del menù [\(Figura 3\)](#page-9-0). La sua funzione è quella di far collassare il menù verso sinistra in modo da allargare la parte del contenuto della pagina mostrata a video.

Risulta particolarmente utile in occasione di tabelle che tendono eccedere l'area visibile.

Basta poi cliccare nuovamente sulla freccia per rendere nuovamente visibile il menù.

Evidenziamo anche come in fase di compilazione dei vari moduli vengano utilizzate le seguenti indicazioni:

- campi indicati con un asterisco rosso **\*** sono *obbligatori*
- il numero massimo di caratteri, quando indicato, *include gli spazi*.

Inoltre l'inserimento e la lettura di quanto digitato nelle *caselle di testo* è spesso facilitato dalla possibilità di allargare la casella stessa: è sufficiente, infatti, posizionarsi col mouse nell'angolo inferiore destro della casella di testo (contrassegnata da in piccolo triangolo formato da puntini grigi), il mouse assume la forma di una doppia freccia diagonale  $\mathbb{S}$ : a questo punto cliccare con il pulsante sinistro del mouse e, mantenendo premuto, trascinare fino ad ottenere la dimensione desiderata della casella [\(Figura 4\)](#page-9-1). Sottolineiamo, però, che *questa funzionalità non è disponibile su tutti i browser*.

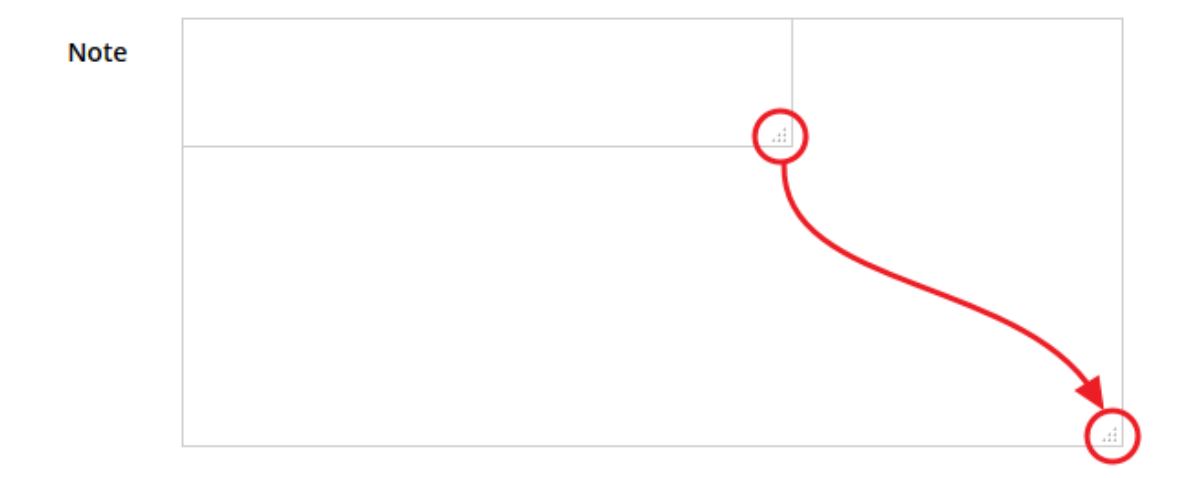

<span id="page-9-1"></span>*Figura 4 - Allargamento casella di testo*

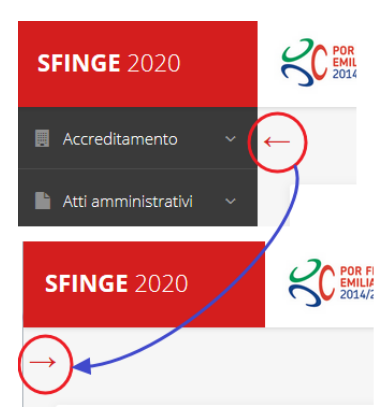

<span id="page-9-0"></span>*Figura 3 - Il rientro del menù*

# **2.2 Sezione Manuali**

Sia sul portale POR-FESR regionale che nella sezione manuali dell'applicazione, sono disponibili i *manuali per le procedure standard* (quelli relativi a specifici bandi e procedure - come, ad esempio, il presente manuale - sono disponibili *solo* sul portale POR-FESR regionale nelle pagine relative ai bandi stessi):

- **Manuale Sfinge2020** (a cui spesso ci riferiremo anche con la terminologia *Manuale Operativo Beneficiari*): che tratta ed approfondisce i seguenti argomenti:
	- o accesso ed accreditamento all'applicazione,
	- o definizione di Entità Legale (Azienda, Professionista, Comune o Altro Soggetto),
	- o inserimento di ulteriori sedi operative,
	- o creazione di Persone,
	- o assegnazione degli Incarichi (Legale rappresentante, Operatore, Procuratore, ecc.).
- **Manuale per richiesta di variazione progetto**: che tratta ed approfondisce la procedura che un beneficiario deve seguire per presentare una richiesta di variazione ad un proprio progetto ammesso a finanziamento.
- **Manuale per richiesta integrazione domanda**: che tratta ed approfondisce la procedura che un beneficiario deve seguire per rispondere ad una richiesta da parte degli istruttori PA di integrazione di una propria domanda di partecipazione ad un bando.
- **Manuale per richiesta integrazioni rendicontazione**: che tratta ed approfondisce la procedura che un beneficiario deve seguire per rispondere ad una richiesta da parte dei rendicontatori PA di integrazione di una propria domanda di pagamento del contributo.

La sezione *Manuali* disponibile su Sfinge2020 è raggiungibile dal menù superiore dell'applicazione ([Figura 5\)](#page-10-0).

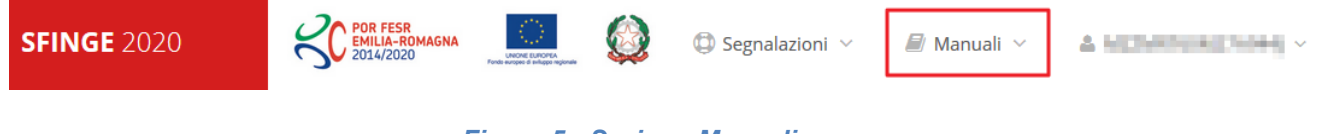

### *Figura 5 - Sezione Manuali.*

<span id="page-10-0"></span>Selezionando la voce **Elenco** viene mostrato l'elenco dei manuali disponibili ([Figura 6\)](#page-11-0).

| <b>DR FESR</b><br>? FAQ $\vee$<br><b>IILIA-ROMAGNA</b><br>2014/2020                 | Segnalazioni<br>Manuali                                                                                                    |                        |
|-------------------------------------------------------------------------------------|----------------------------------------------------------------------------------------------------|------------------------|
| Elenco manuali<br><sup>→</sup> > elenco manuali                                     | i Elenco                                                                                                    |                        |
| Elenco Manuali                                                                      |                                                                                                    |                        |
| <b>Nome Documento</b>                                                               | <b>Descrizione</b>                                                                                                    | <b>Azioni</b>          |
| Manuale inserimento e gestione segnalazioni - Beneficiari.pdf                       | Spiega come inserire una segnalazione in caso di<br>malfunzionamenti o di problemi di tipo tecnico relativi<br>all'applicazione Sfinge2020. Spiega l'utilizzo del sistema<br>attraverso il quale sono gestiste le segnalazioni (denominato<br>Mantis), come verificarne lo stato, come aggiungere note o<br>allegati.                                                                                                    | Azioni v<br>Visualizza |
| Manuale Operativo Sfinge2020 - Beneficiario v1.7.pdf                                | Tratta ed approfondisce i seguenti argomenti: accesso ed<br>accreditamento all'applicazione, definizione di Entità Legale<br>(Azienda, Comune o Altro Soggetto), inserimento di ulteriori<br>sedi operative, creazione di Persone, assegnazione degli<br>Incarichi (Legale rappresentante, Operatore, Procuratore,<br>ecc.).                                                                                                    | Scarica<br>Azioni -    |
| Manuale richiesta variazione progetto - Beneficiario v2.0.pdf                       | Tratta ed approfondisce la procedura da seguire per<br>presentare una richiesta di variazione ad un progetto<br>ammesso a finanziamento.                                                                                                    | Azioni -               |
| Manuale presentazione richiesta di pagamento contributo -<br>Beneficiario v3.03.pdf | Tratta ed approfondisce come presentare la domanda di<br>pagamento del contributo. Il manuale illustra la procedura<br>tipica, cioè non fa riferimento ne ad un bando specifico ne ad<br>una particolare tipologia di rendicontazione (sia essa un SAL<br>iniziale o intermedio, un Saldo o un pagamento in Unica<br>soluzione). La procedura viene presentata dal punto di vista<br>informatico senza entrare nel dettaglio dei controlli e della<br>documentazione necessaria per la corretta presentazione | Azioni -               |

*Figura 6 - Elenco manuali per procedure standard disponibili su Sfinge2020*

<span id="page-11-0"></span>Sul portale POR FESR regionale la sezione con i manuali per le procedure standard è raggiungibile all'indirizzo

## <http://fesr.regione.emilia-romagna.it/>

seguendo il link *Accesso a Sfinge2020* in home page (vedi [Figura 7\)](#page-12-0). Cliccando sul collegamento si viene indirizzati alla pagina [\(Figura 8](#page-13-0)) dove, fra l'altro, sono scaricabili i manuali sopra menzionati.

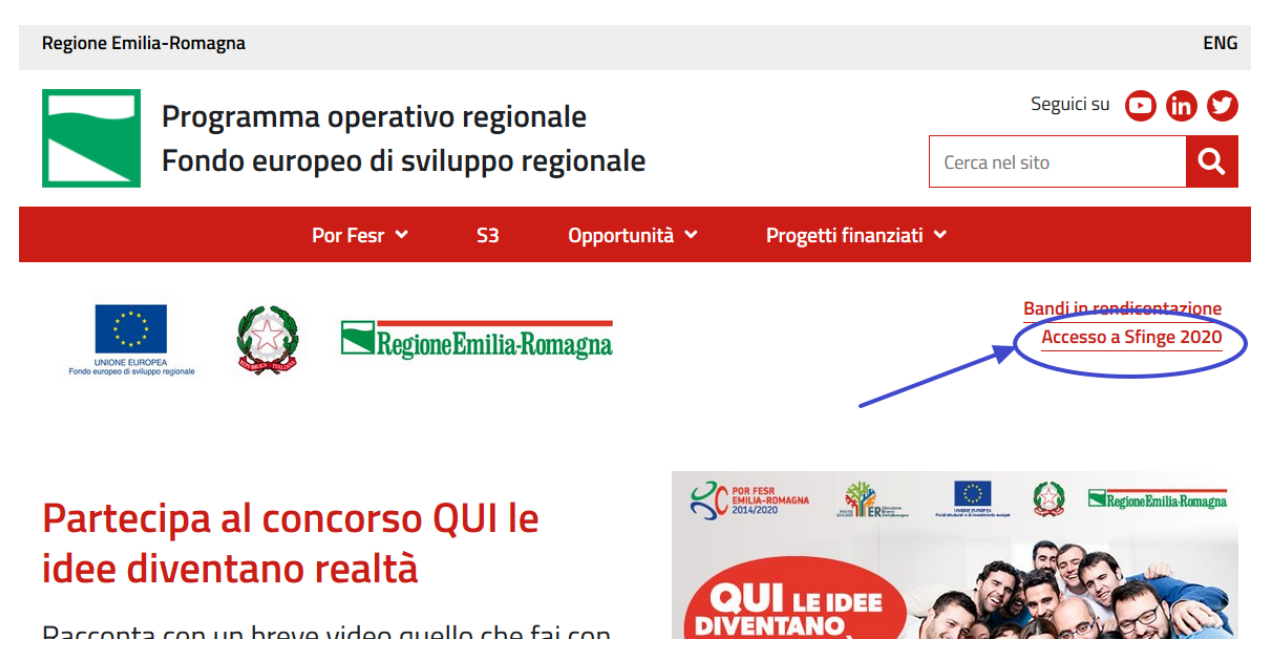

*Figura 7 - Portale POR FESR: accesso alla sezione dedicata a Sfinge2020*

<span id="page-12-0"></span>Si ricorda che i manuali dedicati ai singoli bandi - come, ad esempio, il presente manuale - sono disponibili *solo* sul portale POR-FESR regionale nelle pagine relative ai bandi stessi.

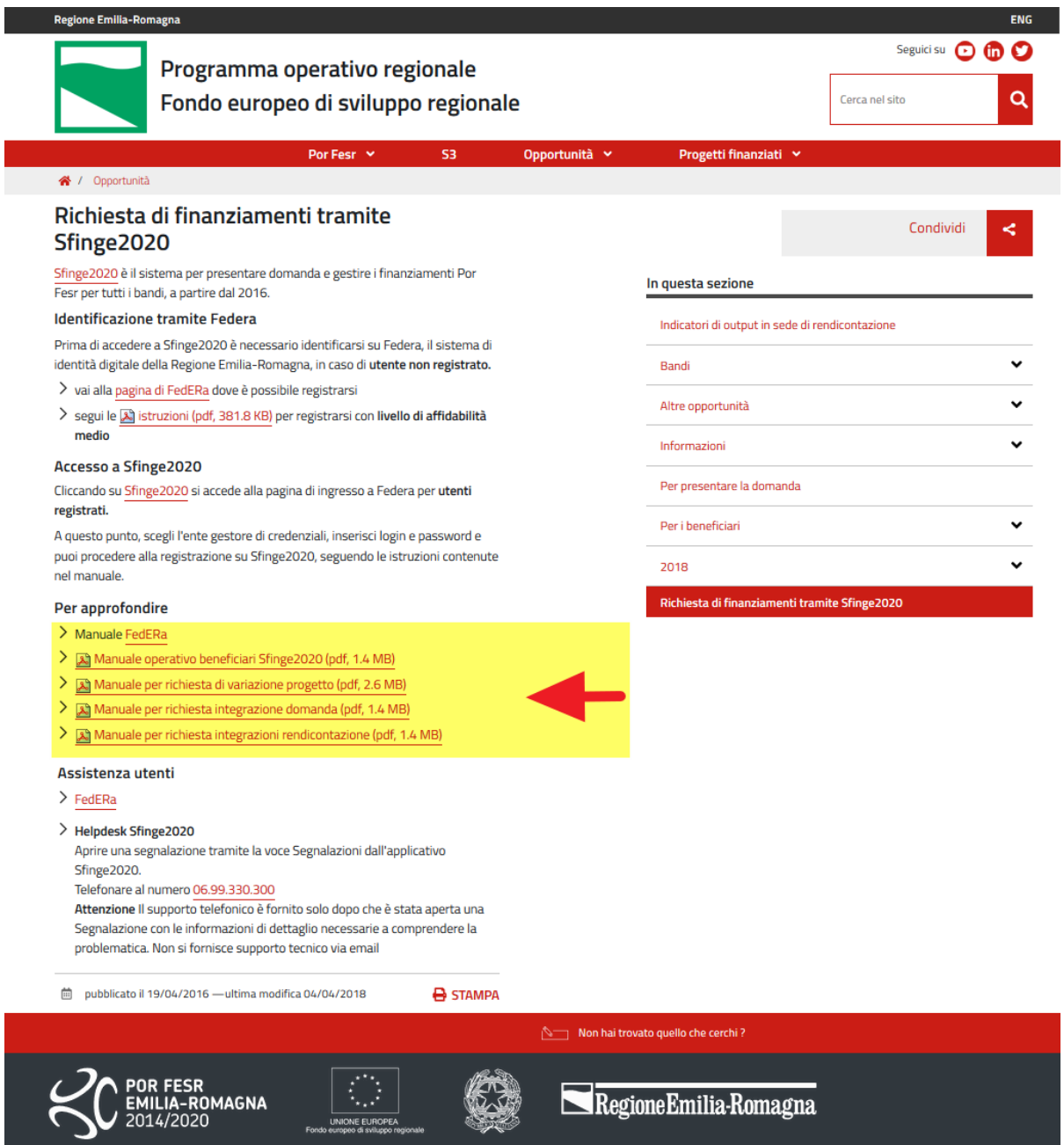

<span id="page-13-0"></span>*Figura 8 - Elenco manuali per procedure standard disponibili sul portale POR FESR regionale*

# **2.3 Segnalazioni**

In caso di malfunzionamenti o di problemi di tipo tecnico relativi all'applicazione Sfinge2020, la procedura che garantisce il minor tempo di attesa per la risoluzione della propria problematica, è quella di aprire una segnalazione tramite la voce **Segnalazioni** presente nel menù in alto a destra dell'applicativo:

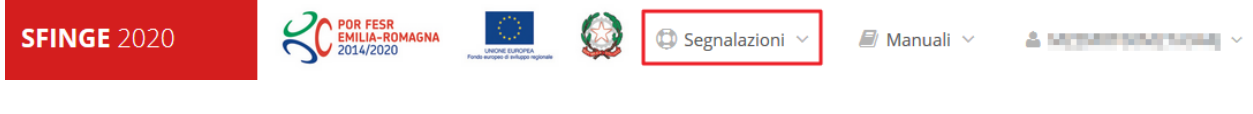

*Figura 9 - Segnalazioni*

Nella sezione Manuali [\(Figura 5\)](#page-10-0) è disponibile una guida [\(Figura 10](#page-14-0)) che spiega l'utilizzo del sistema (denominato *Mantis*), attraverso il quale sono gestiste le segnalazioni inserite tramite il menù sopra indicato.

#### Elenco manuali > elenco manuali Elenco Manuali **Nome Documento Descrizione Azioni** Spiega come inserire una segnalazione in caso di malfunzionamenti o di problemi di tipo tecnico relativi all'applicazione Sfinge2020. Spiega l'utilizzo del sistema Manuale inserimento e gestione segnalazioni - Beneficiari.pdf Azioni v attraverso il quale sono gestiste le segnalazioni (denominato Mantis), come verificarne lo stato, come aggiungere note o allegati. Tratta ed approfondisce i seguenti argomenti: accesso ed accreditamento all'applicazione, definizione di Entità Legale (Azienda, Comune o Altro Soggetto), inserimento di ulteriori Azioni – Manuale Operativo Sfinge2020 - Beneficiario v1.7.pdf sedi operative, creazione di Persone, assegnazione degli

*Figura 10 - Elenco manuali: Manuale per le segnalazioni di problemi tecnici*

<span id="page-14-0"></span>Questo canale è quello da utilizzare per la soluzione di *problematiche di tipo tecnico sul funzionamento dell'applicazione Sfinge2020*.

Lo approfondiremo meglio nel capitolo "*[Supporto e Segnalazione di problemi](#page-68-0)*" (pag[.69\)](#page-68-0). Per il momento anticipiamo che gli altri punti di accesso per avere assistenza, a seconda dei problemi riscontrati, sono i seguenti:

- per problematiche relative alla procedura di accesso su FedERa occorre fare riferimento al *supporto di FedERa* fornito da Lepida S.p.A.;
- per problematiche relative alla procedura di registrazione tramite identità digitale SPID consultare il Portale dell'*HelpDesk SPID*;
- per domande e chiarimenti riguardanti il bando e le procedure a esso collegate occorre contattare lo *Sportello Imprese* della Regione Emilia-Romagna.

# **2.4 Registrazione al primo accesso**

Dopo aver effettuato l'accesso tramite SPID, il sistema verificherà se, al codice fiscale restituito dal gestore di identità, corrisponde una "persona" già censita in Sfinge2020.

Il sistema si comporterà in modo differente a seconda dell'esito di questa verifica, in particolare:

• Se l'utente è al primo accesso a Sfinge2020 e pertanto il sistema non ne riconosce il codice fiscale, verrà proposta la schermata per la registrazione dell'utente stesso (vedi [Figura 11\)](#page-15-0);

• Altrimenti, se l'utente ha già effettuato in passato l'accesso a Sfinge2020, ed è già censito, verrà invece ridiretto alla home page dell'applicazione (vedi [Figura 12\)](#page-16-0).

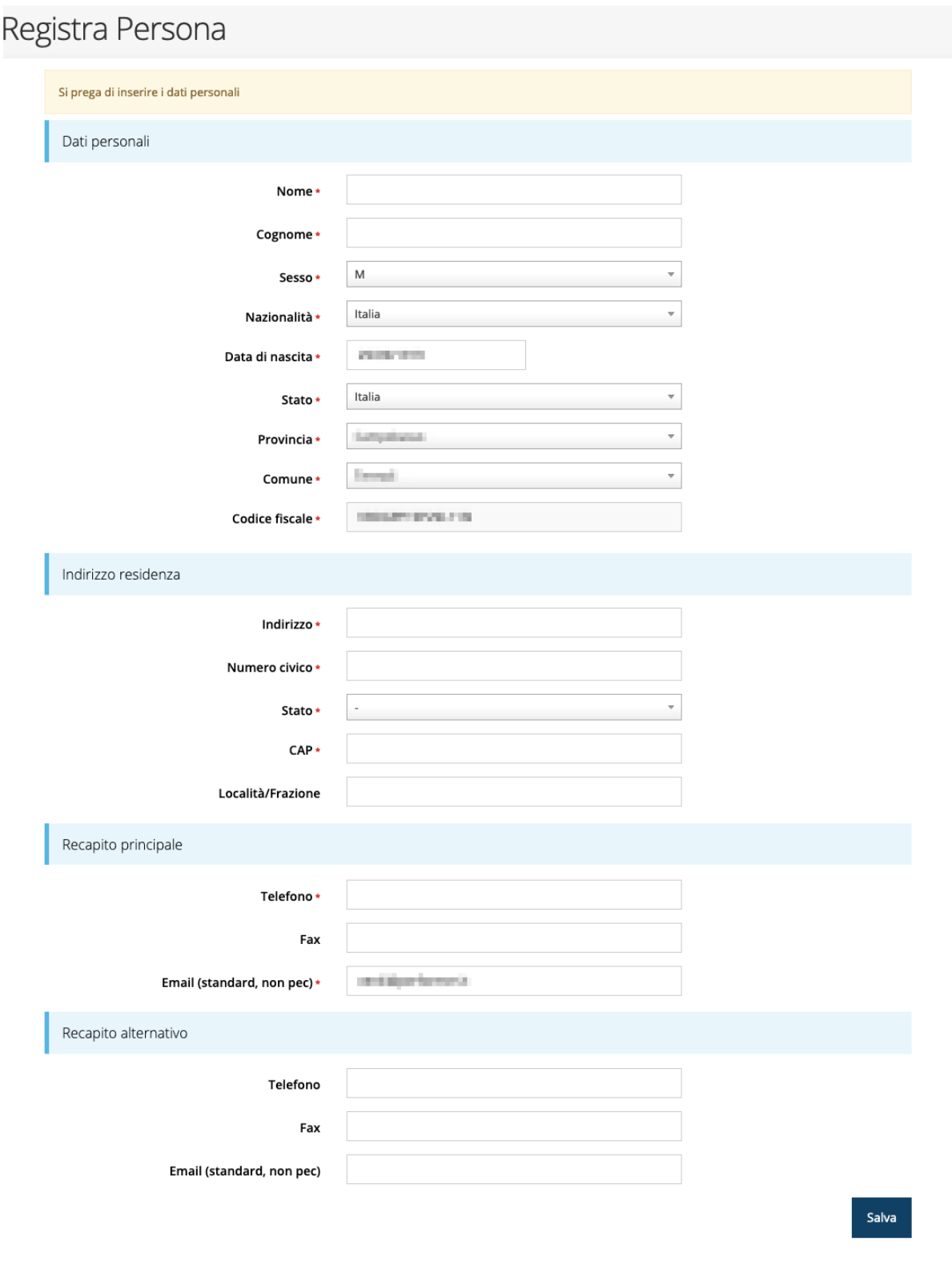

*Figura 11 - Registrazione al primo accesso a Sfinge2020*

# <span id="page-15-0"></span>**2.5 Home page di Sfinge2020**

Dal menù laterale di Sfinge2020 è possibile accedere alle varie funzionalità del sistema.

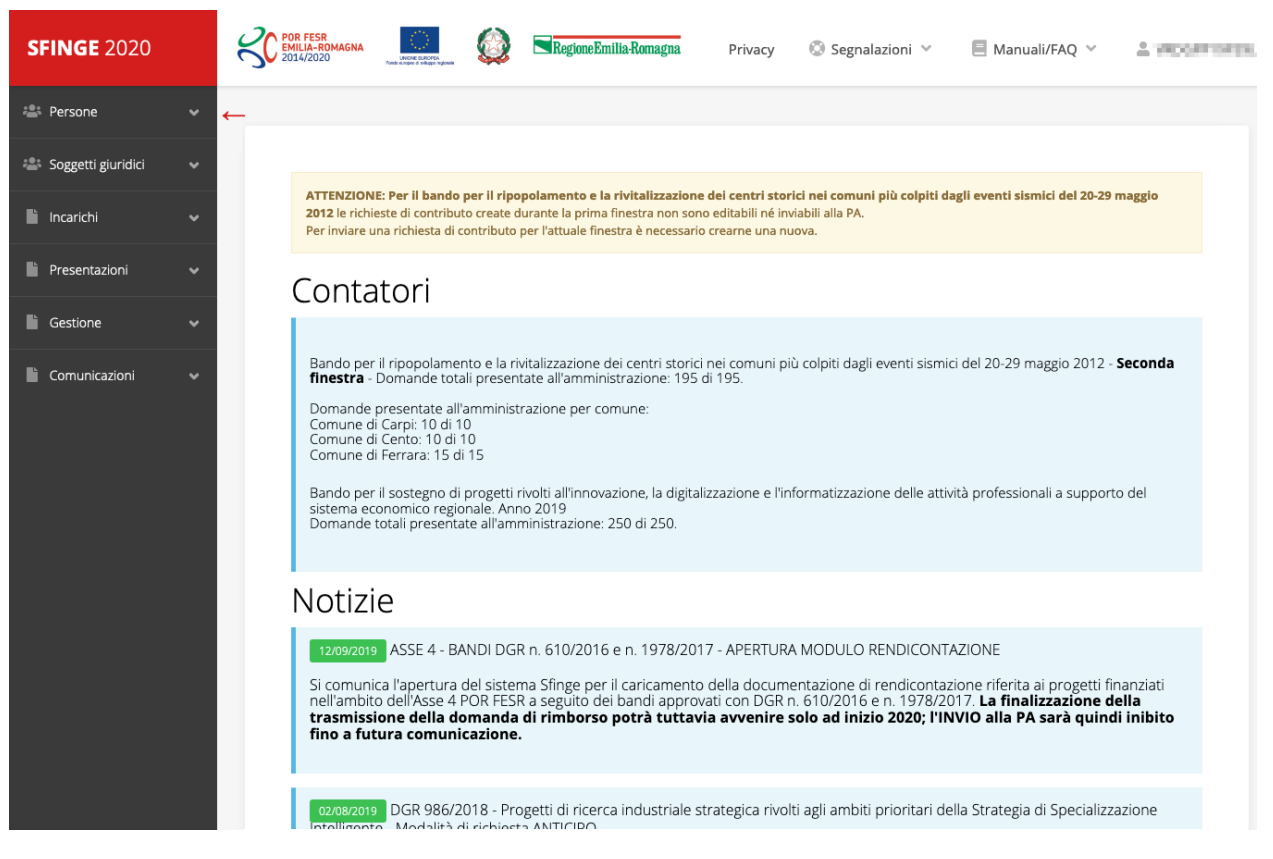

*Figura 12 - Home page di Sfinge2020*

<span id="page-16-0"></span>Per presentare una domanda occorre che la persona che ha effettuato l'accesso sia già associata ad almeno una azienda censita in Sfinge2020.

# **2.6 Nuovo soggetto giuridico**

Se il soggetto giuridico per il quale si vuole presentare la domanda non è già censito in Sfinge2020, cliccando sul menu alla voce *Soggetti giuridici* → *Crea* si avvierà la procedura guidata per il censimento.

Come prima cosa si dovrà indicare il tipo di soggetto giuridico ed il relativo codice fiscale [\(Figura 13\)](#page-17-0).

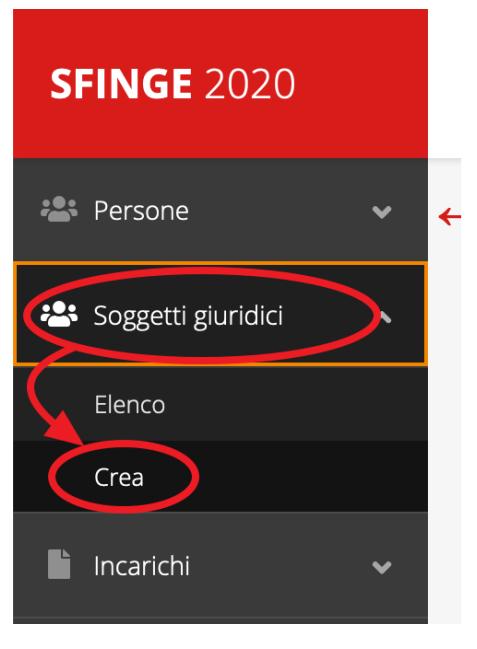

# Nuovo Soggetto Giuridico

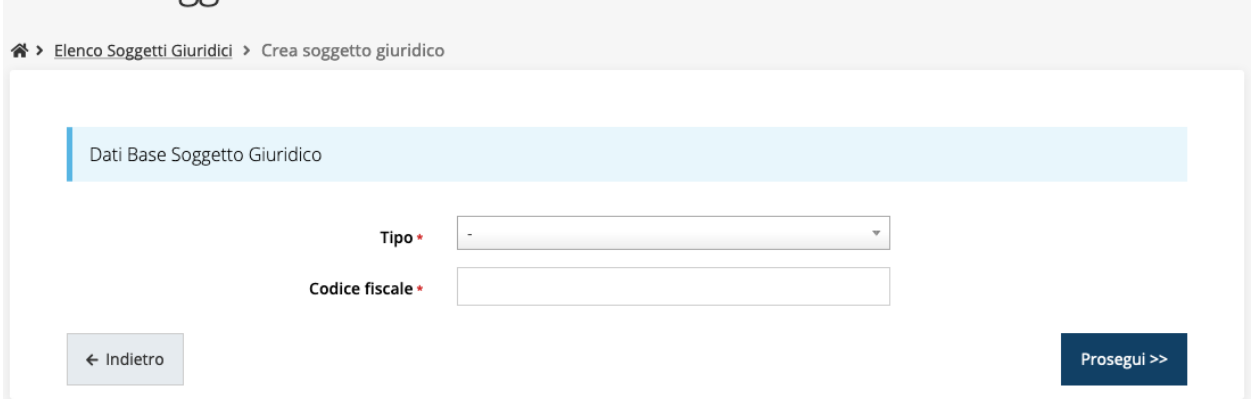

*Figura 13 - Tipo e codice fiscale del nuovo soggetto giuridico*

# <span id="page-17-0"></span>**2.6.1 Dati soggetto**

A questo punto Sfinge2020 cercherà di precompilare tutte le informazioni possibili interrogando il servizio di scambio dati della Regione Emilia-Romagna con la Camera di Commercio. Al termine dell'operazione, in genere piuttosto rapida, verrà mostrata la maschera, precompilata coi dati recuperati, per il completamento del censimento.

*ATTENZIONE: I dati obbligatori sono evidenziati con un \*, ma evidenziamo che talvolta potrebbe essere richiesto di compilare obbligatoriamente dei dati per i quali l'asterisco non è presente: questo dipende dal fatto che l'obbligatorietà o meno di tali dati dipende dalle informazioni in corso di inserimento.*

# Nuova Azienda

 $\triangleright$ 

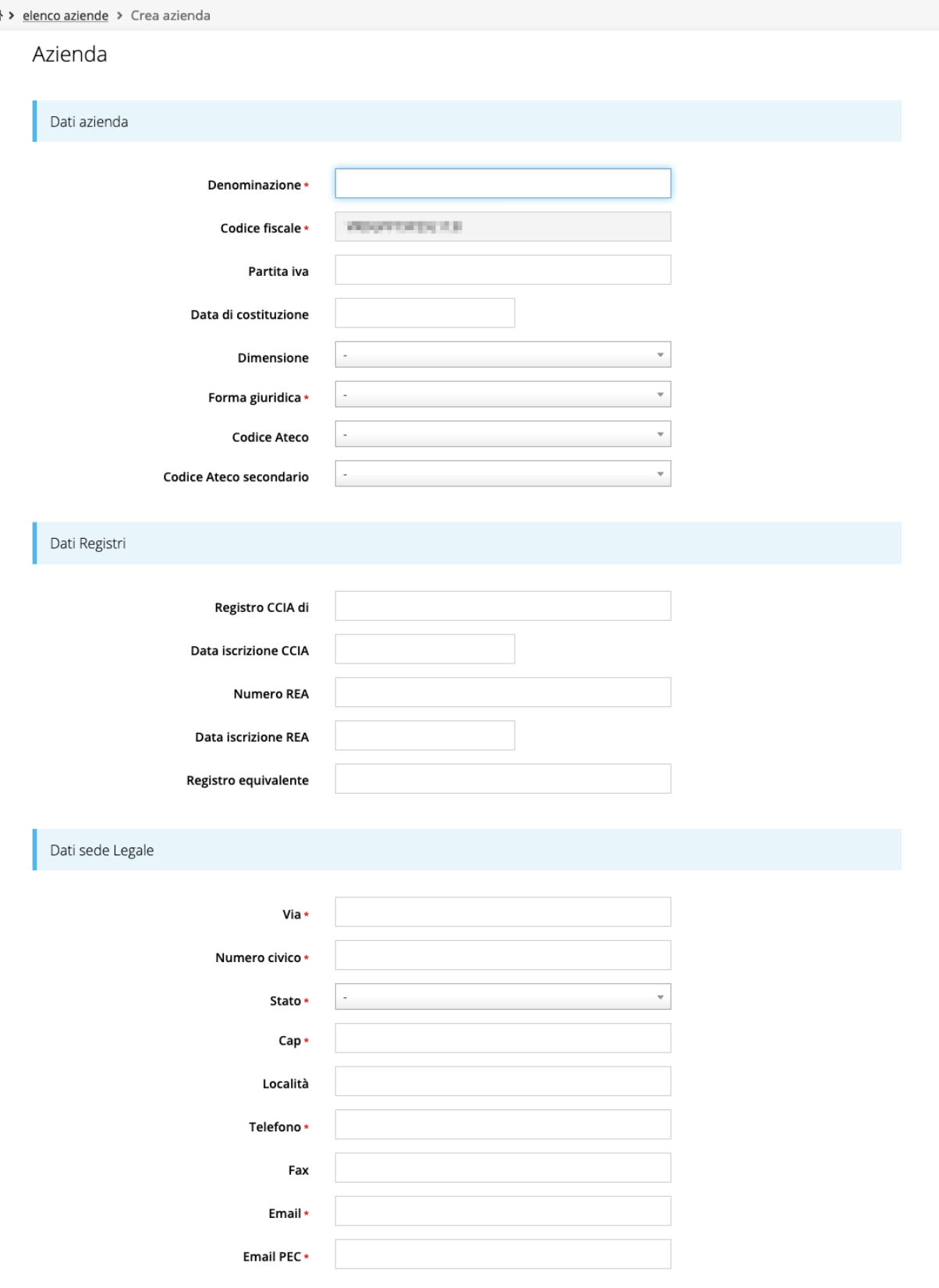

*Figura 14 - Dati nuovo soggetto giuridico (1 di 2)*

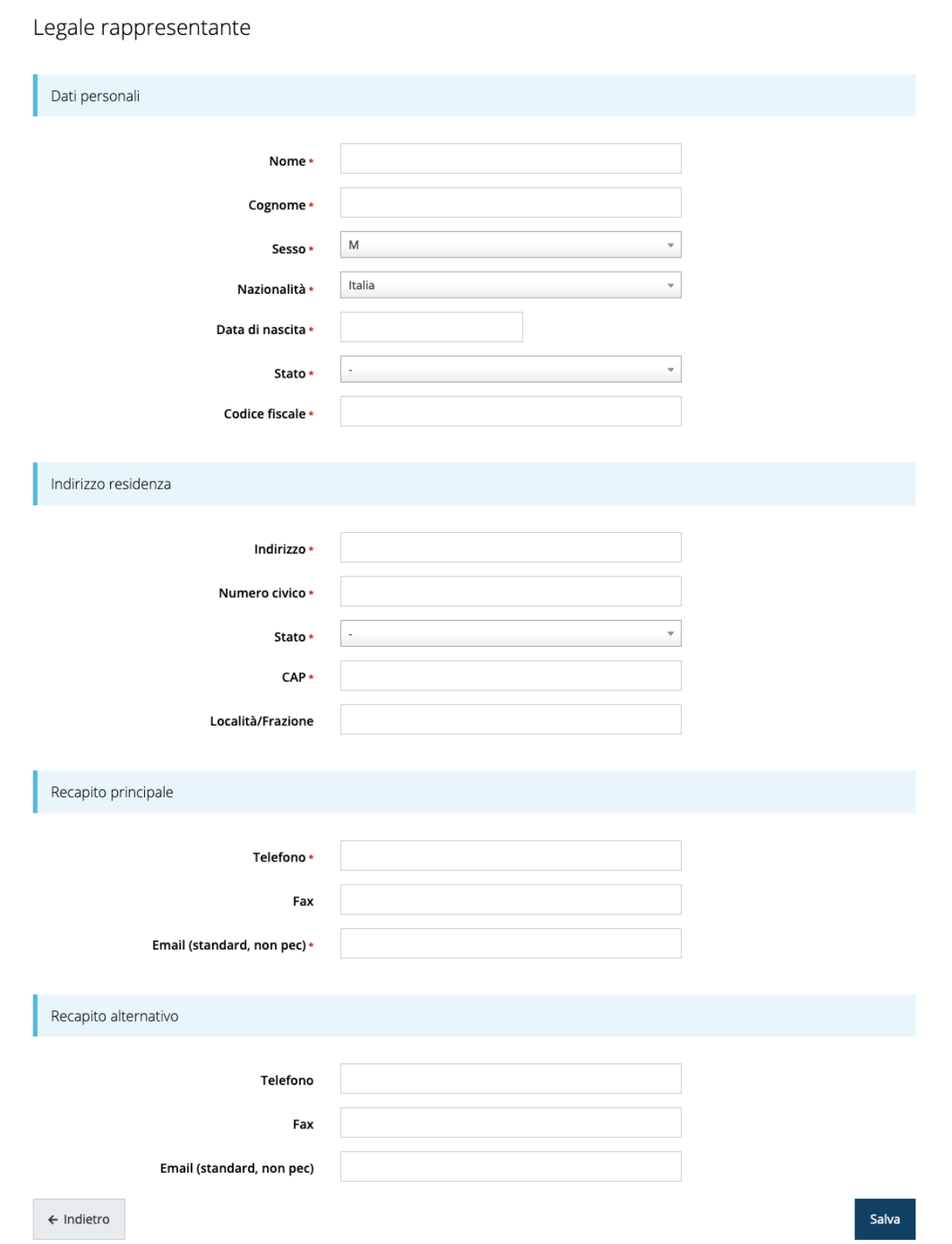

*Figura 15 - Dati nuovo soggetto giuridico (2 di 2)*

# **2.7 Lista Soggetti**

Dal menù laterale è possibile visionare tutti i soggetti per i quali, l'utenza che ha effettuato l'accesso, ha un ruolo nel sistema: per fare ciò selezionare la voce *Soggetti giuridici* → *Elenco*. Nell'immagine che segue riportiamo la schermata che mostra l'elenco dei

soggetti a cui si è associati: nell'esempio proposto l'utente è abilitato ad operare per un solo soggetto giuridico.

| Elenco Soggetti Giuridici <sub>pagina per gestione dei soggetti giuridici censiti a sistema</sub><br>※ > Elenco Soggetti Giuridici |      |                                                                   |                       |                |                                 |          |  |  |
|----------------------------------------------------------------------------------------------------|------|-------------------------------------------------------------------|-----------------------|----------------|---------------------------------|----------|--|--|
|                                                                                                    |      | Modifiche salvate correttamente                                   |                       |                |                                 |          |  |  |
|                                                                                                    |      | + Aggiungi soggetto<br>Q Ricerca                                  |                       |                |                                 |          |  |  |
|                                                                                                    | Id   | Numero elementi trovati: 1 - Filtro attivo: No<br>Ragione sociale | Partita iva           | Codice fiscale | Tipo                            | Azioni   |  |  |
|                                                                                                    | 7546 | Administrator                                                     | <b>C. Maria Board</b> |                | Azienda, Studio associato e STP | Azioni + |  |  |

*Figura 16 - Elenco dei Soggetti Giuridici*

## **2.8 Incarichi**

Per poter operare all'interno di Sfinge2020 per conto di un soggetto giuridico è necessario che la propria utenza sia associata a tale soggetto con un incarico specifico. Una persona può ricoprire anche più incarichi.

Alla creazione di una nuova azienda Sfinge2020 attribuisce l'incarico di "Utente Principale" all'utente che ha effettuato la creazione del soggetto, e quello di "Legale Rappresentante" a colui che è stato indicato nella registrazione come tale.

*ATTENZIONE: si ricorda che gli incarichi che consentono di poter inviare la domanda sono quelli di "Legale rappresentate" o di un suo "Delegato"<sup>1</sup> : per tanto, qualunque utente diverso dal Legale Rappresentante o suo delegato potrà compilare la domanda ma non potrà in alcun caso procedere alla validazione ed all'invio della stessa.*

<sup>1</sup> *È importante chiarire che il termine Delegato è solo un termine generico ad indicare un ruolo che ha delle precise implicazioni legali e giuridiche. In particolare, nel caso dei soggetti privati il termine corretto sarebbe Procurato in quanto l'unico documento di delega ammesso consiste nella "Procura speciale", mentre per i soggetti pubblici quando si parla di delega si fa riferimento al documento amministrativo di nomina o incarico registrato agli atti dell'amministrazione o soggetto scrivente.*

Per visionare ed operare sugli incarichi, accedere dal menu di Sfinge2020 *Incarichi* → *Elenco*: dalla schermata che si presenta è possibile non solo visualizzare gli incarichi presenti per lo specifico soggetto giuridico, ma anche aggiungere nuovi incarichi.

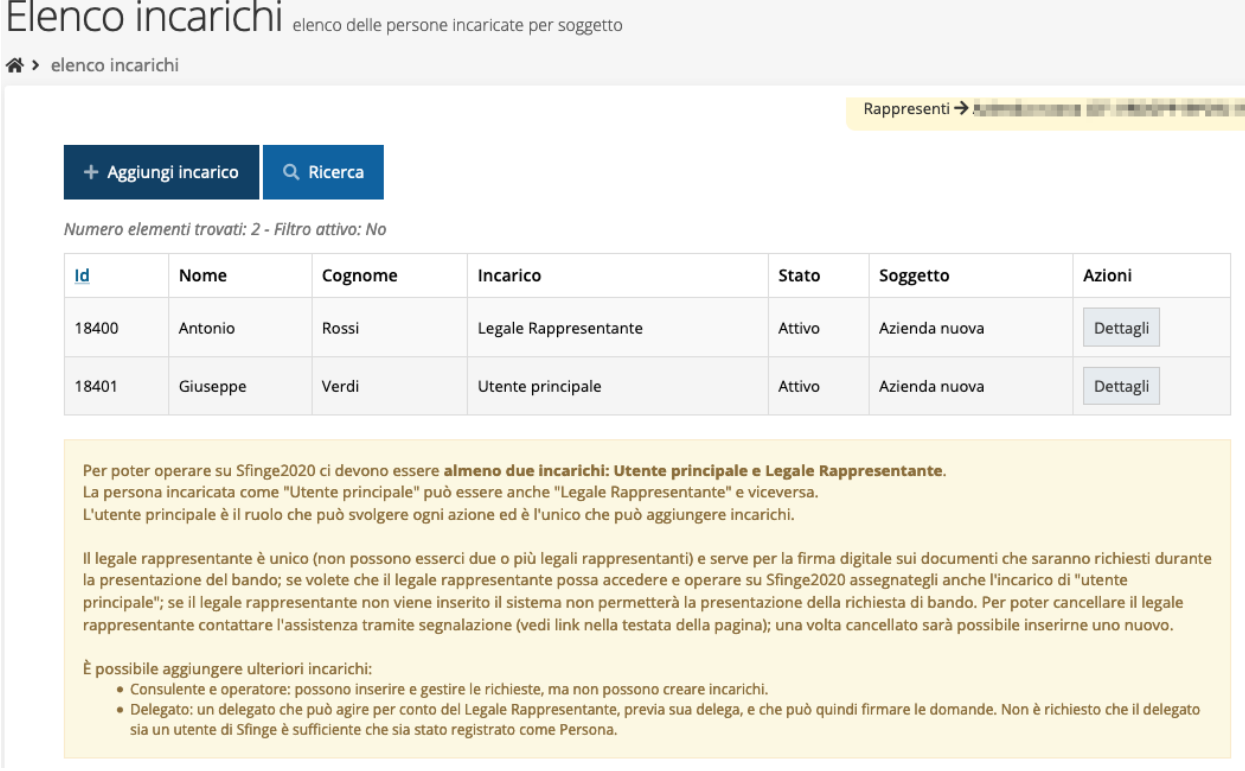

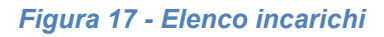

# **2.8.1 Assegnazione nuovo incarico**

Per assegnare un nuovo incarico viene prima richiesto il tipo di incarico:

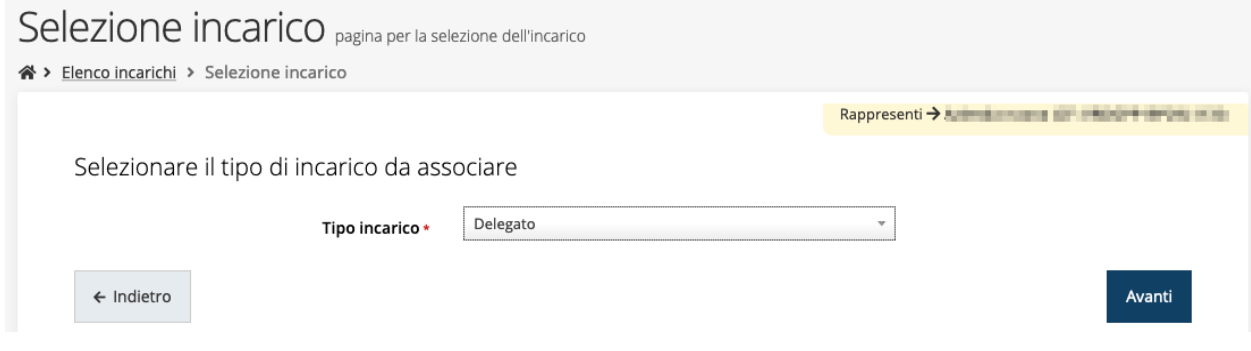

*Figura 18 - Selezione tipologia di incarico*

quindi viene chiesto di cercare la persona a cui affidare l'incarico

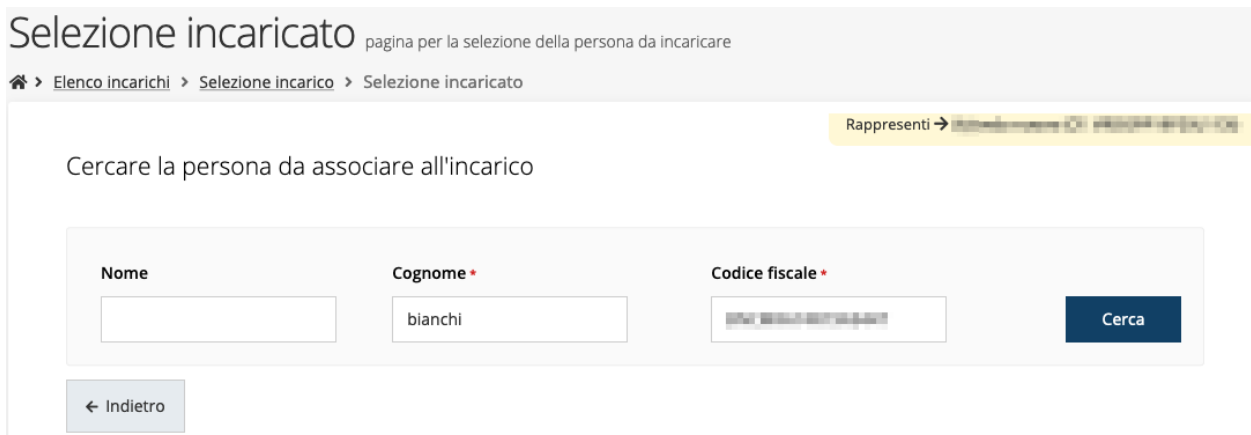

### *Figura 19 - Ricerca della persona a cui affidare l'incarico*

Una volta effettuata la ricerca è possibile selezionare una persona tra quelle trovate, o aggiungerne una nuova qualora non sia stata già censita nel sistema (come nell'esempio della figura che segue):

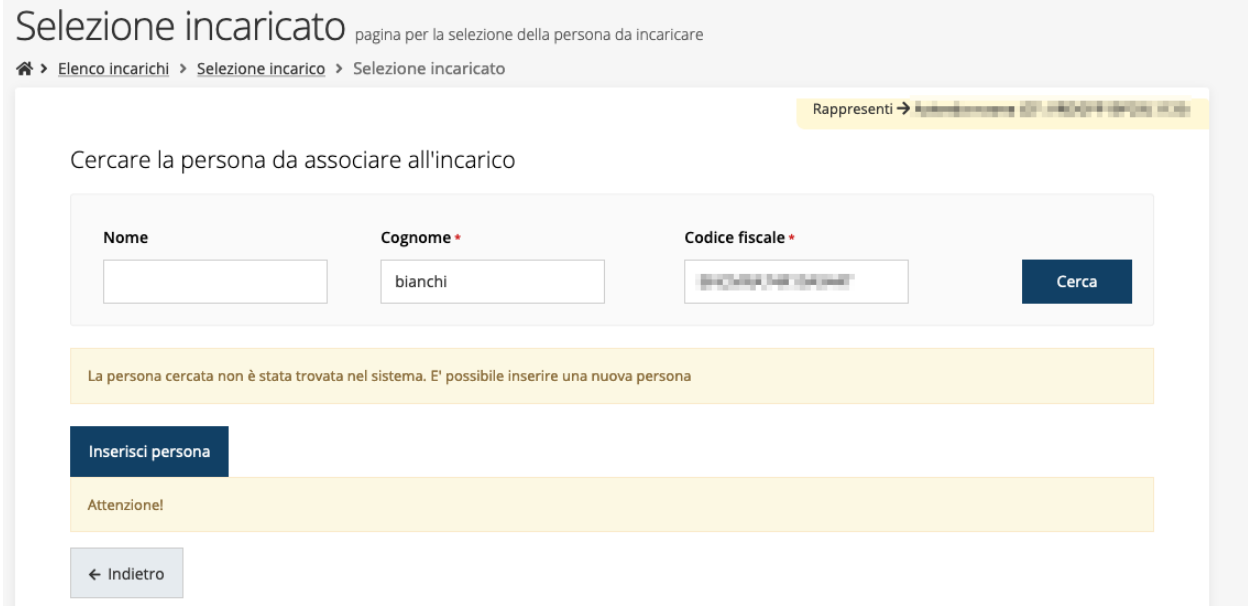

### *Figura 20 - Persona non presente a sistema*

Nel caso si dovesse inserire una nuova persona, premere il pulsante "*Inserisci persona*" e compilare il modulo che si apre con i dati richiesti:

# Nuova Persona

א Elenco incarichi

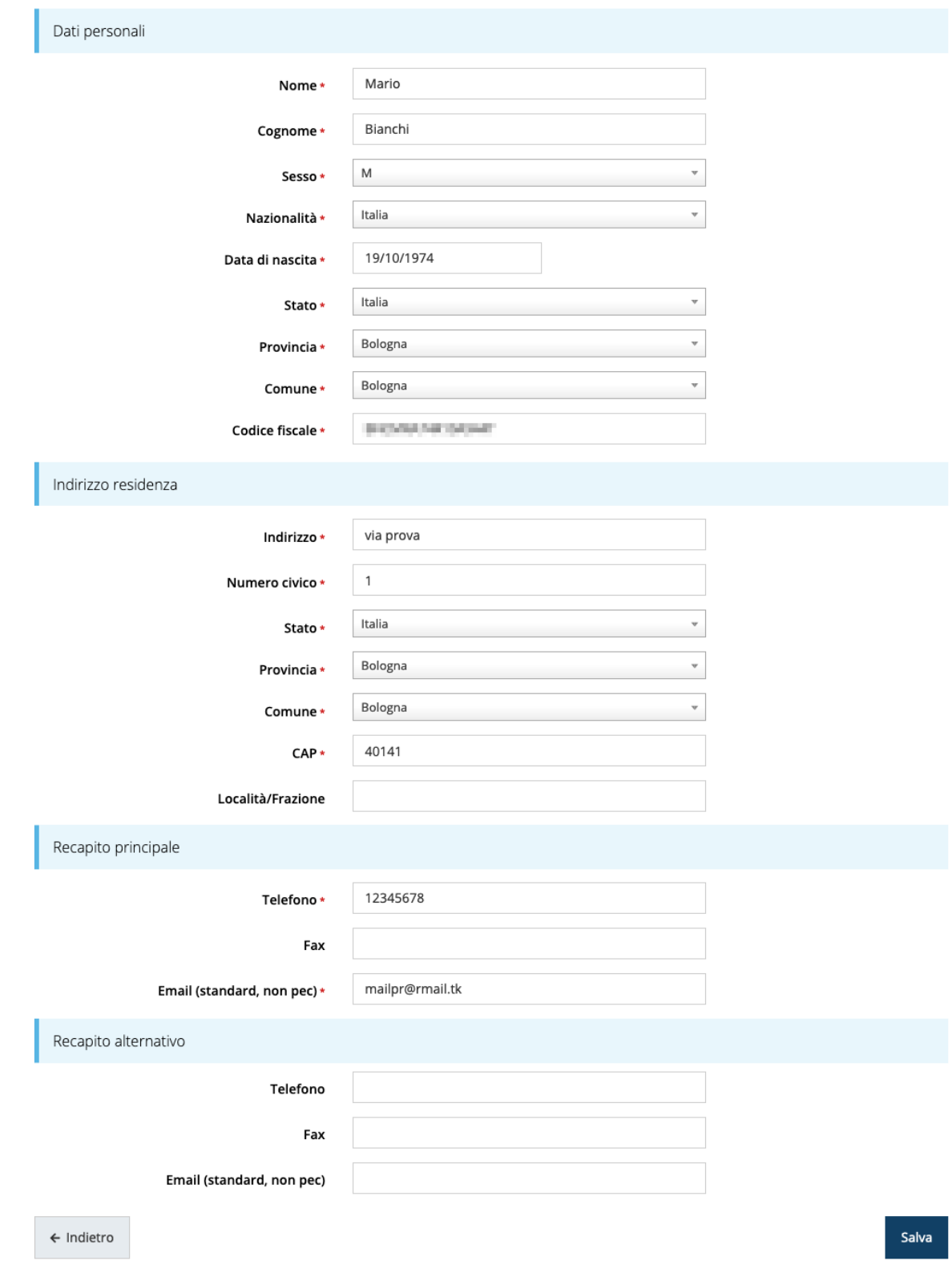

*Figura 21 - Esempio di dati da inserire per una nuova persona*

Nel caso in cui si stia assegnando l'incarico di delegato, è necessario inserire anche i seguenti documenti:

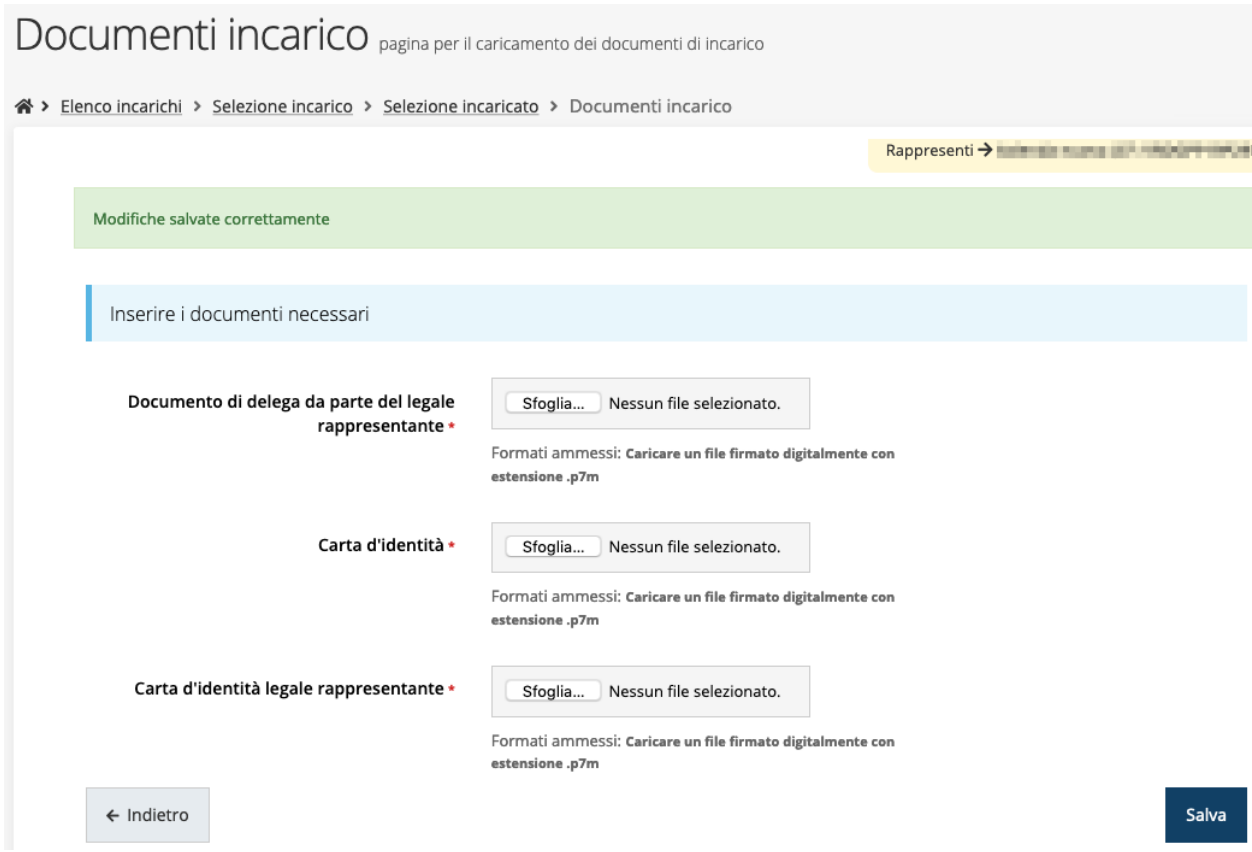

### *Figura 22 - Documenti necessari per l'incarico di "Delegato"*

È importante chiarire che il termine *Delegato* è solo un termine generico ad indicare un ruolo che ha delle precise implicazioni legali e giuridiche. In particolare, nel caso dei *soggetti privati* il termine corretto sarebbe *Procurato* in quanto l'unico documento di delega ammesso consiste nella "*Procura speciale*", mentre per i *soggetti pubblici* quando si parla di delega si fa riferimento al *documento amministrativo di nomina o incarico* registrato agli atti dell'amministrazione o soggetto scrivente.

# **3 Presentazione domanda di contributo**

# **3.1 Fasi della presentazione**

Una volta registrata correttamente l'entità legale, per completare con successo la presentazione della domanda di contributo è necessario completare tutte le fasi schematizzate nel diagramma di [Figura 23.](#page-25-0)

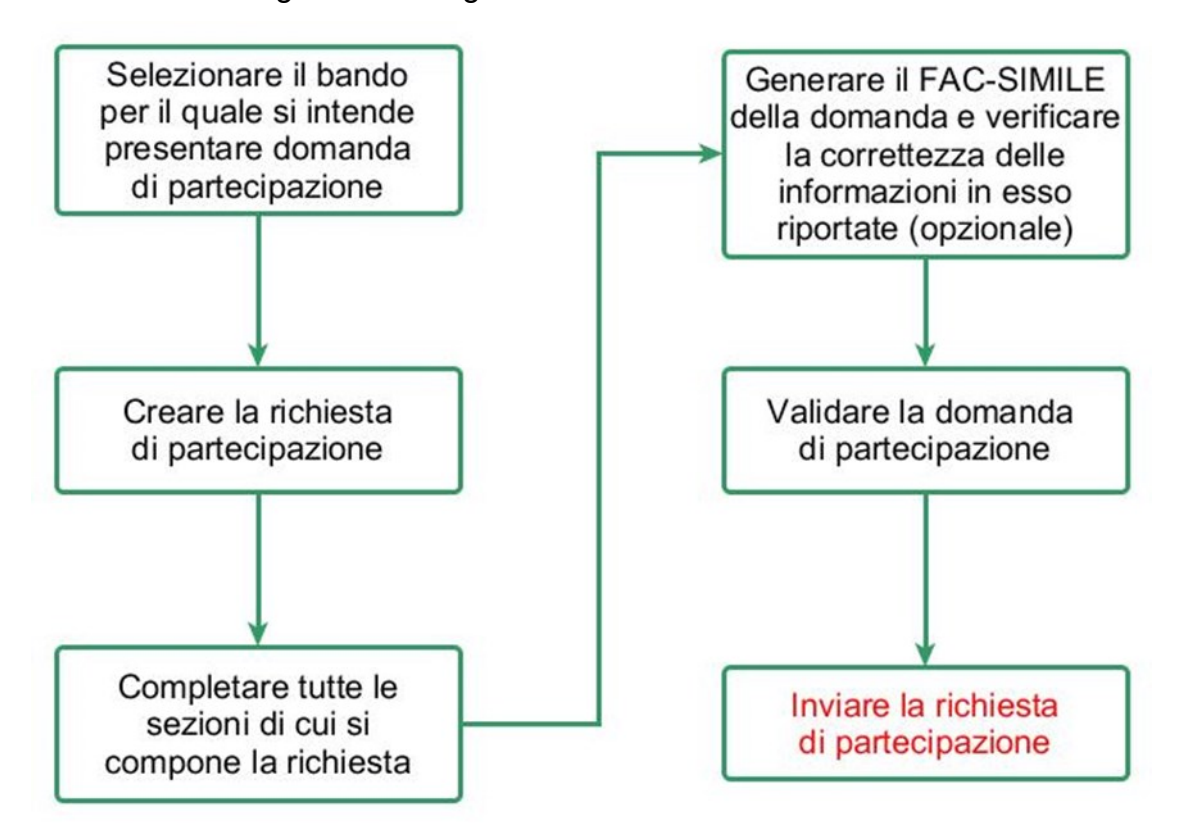

## *Figura 23 - Fasi della presentazione della domanda*

<span id="page-25-0"></span>Gli ultimi due passaggi, ovvero la *validazione* della domanda e l'*invio* della stessa, possono essere *eseguiti solo da* persone con incarico di *Legale rappresentate o* di un *suo Delegato*: la validazione è, infatti, una operazione che ha la stessa valenza della firma, mentre l'invio è una operazione definitiva a seguito della quale non sarà più possibile apportare modifiche alla domanda, nemmeno tramite l'assistenza tecnica.

Pertanto, qualunque utente diverso dal Legale Rappresentante o suo delegato potrà compilare la domanda in ogni suo aspetto ma non potrà in alcun caso procedere alla sua validazione o all'invio della stessa.

Gli stati principali in cui si può trovare la domanda in via di compilazione sono rappresentati graficamente su Sfinge2020 dal seguente diagramma:

Inserita

Validata

Inviata

#### *Figura 24 - Grafico avanzamento richiesta*

<span id="page-26-1"></span>La procedura di presentazione della richiesta di partecipazione al contributo s'intende completata quando **tutte le fasi del diagramma soprastante sono evidenziate in VERDE e la richiesta risulta INVIATA.**

## **3.1 Inserimento nuova richiesta**

Dopo essere entrati nel sistema, per procedere alla compilazione di una domanda dovete accedere al menù *Presentazioni* → *Nuova Richiesta*

Se la vostra utenza è associata a un solo Soggetto, si presenterà direttamente la schermata per selezionare il bando di riferimento:

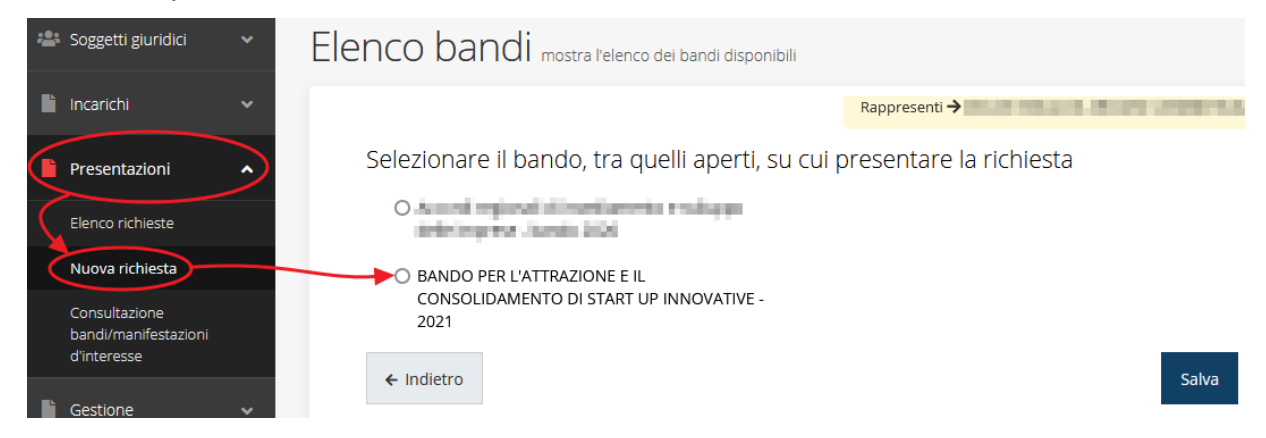

#### *Figura 25 - Elenco Bandi*

<span id="page-26-0"></span>Selezionate il bando di interesse quindi premere sul pulsante **Salva** per creare la richiesta e dare il via alla fase di compilazione della stessa [\(Figura 25\)](#page-26-0).

## **3.1.1 Selezione del soggetto richiedente**

Solo nel caso in cui la vostra utenza sia collegata a più soggetti, prima di poter accedere alla schermata per la selezione del bando di riferimento, è necessario scegliere per quale Soggetto intendete presentare richiesta:

# Soggetti

> Selezione soggetto

Selezionare un soggetto nell'elenco per continuare con l'operazione...

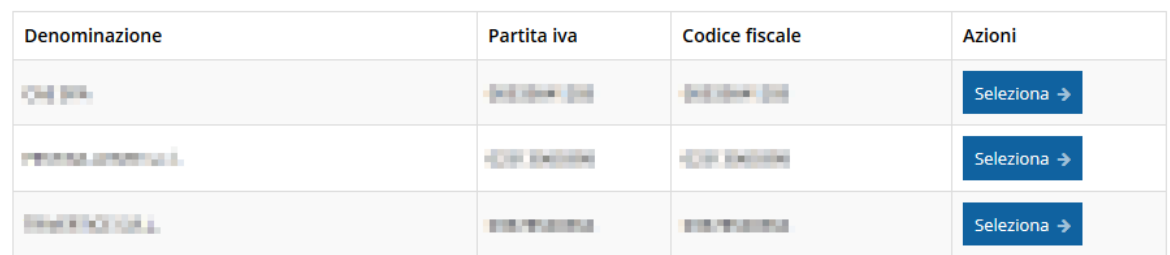

### *Figura 26 - Selezione soggetto*

Se il soggetto desiderato non fosse presente in elenco, è possibile inserirlo tramite l'apposita procedura descritta nel già citato *Manuale Operativo Beneficiario*.

➢ **Attenzione:**

L'utente a cui non sia assegnato un incarico di tipo operativo (ovvero "Utente principale", "Operatore" o "Consulente") non può inserire la domanda. Se nonostante ciò l'utente cerca di inserire una domanda senza essere abilitato, il sistema presenterà la seguente schermata di errore:

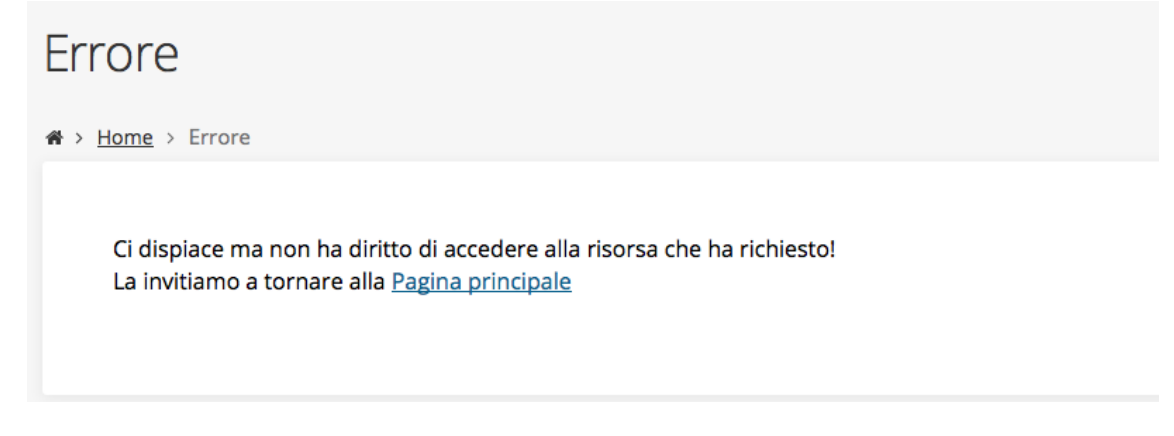

### *Figura 27 - Errore in caso di soggetto non abilitato alla compilazione della domanda*

In questi casi per poter procedere è indispensabile che all'utente venga associato idoneo incarico. Questa associazione può essere fatta *solo da colui che possiede l'incarico di "Utente principale" per il Soggetto* (Azienda, Comune od Altro soggetto) per il quale si sta presentando domanda: per i dettagli sulla procedura di assegnazione degli incarichi e sul loro significato si rimanda al *Manuale Operativo Beneficiario*.

*ATTENZIONE: si ricorda che gli incarichi che consentono di poter inviare la domanda sono quelli di "Legale rappresentate" o di un suo* 

*"Delegato": pertanto, qualunque utente diverso dal Legale Rappresentante o suo delegato potrà compilare la domanda ma non potrà in alcun caso procedere alla sua validazione o all'invio della stessa.*

## **3.2 Inserimento richiesta**

Una volta selezionato il bando per il quale si intende presentare richiesta e premuto il pulsante **Salva** si viene indirizzati al **Dettaglio richiesta**.

# **3.2.1 Dettaglio richiesta**

La videata che segue rappresenta il dettaglio della richiesta che si sta compilando e si divide in tre parti principali. In alto vengono rappresentati i passi di cui si compone la presentazione della domanda espressi graficamente dal diagramma già mostrato in [Figura 24.](#page-26-1)

Subito al di sotto c'è un'area denominata **Dati richiesta** che riepiloga le informazioni salienti della domanda in corso di compilazione ed ancora più sotto sono elencate tutte le **Sezioni** da compilare prima di poter inviare la domanda.

Come per lo stato, anche le varie sezioni si presentano di colore grigio quando non sono complete, ed assumono il colore verde una volta che sono state compilate. Alla destra di ogni voce non ancora completata è presente il link arancione **Istruzioni**; passando il mouse su di esso appare un breve suggerimento sulla compilazione della sezione.

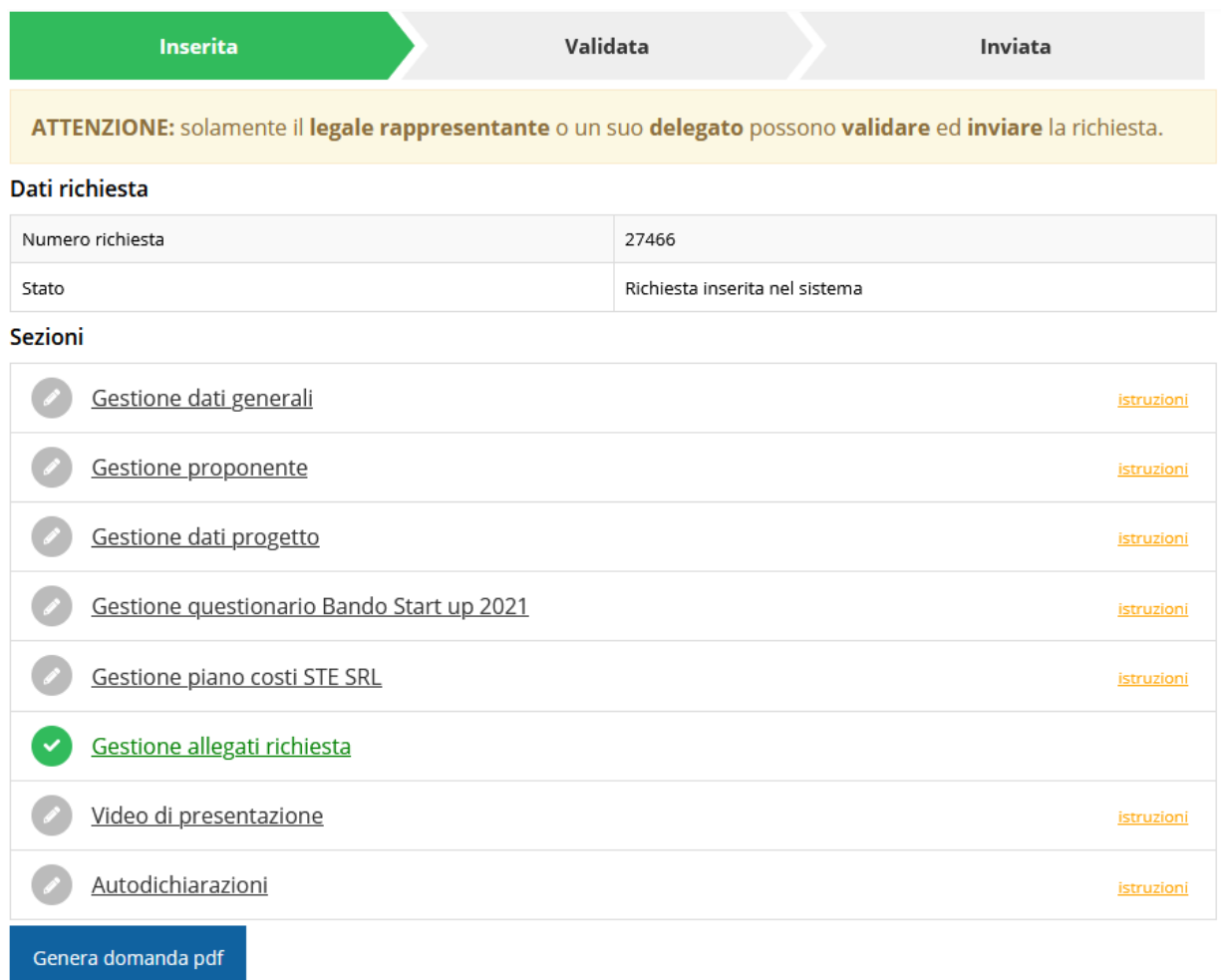

### *Figura 28 - Sezioni richiesta*

Facciamo notare che lo stato della domanda a questo punto è **Richiesta inserita nel sistema**. Per poter inviare la richiesta occorre in primo luogo compilare tutte le sezioni di cui è composta.

Evidenziamo anche il fatto che l'avvertenza

ATTENZIONE: solamente il legale rappresentante o un suo delegato possono validare ed inviare la richiesta.

è presente solo se colui che sta compilando la domanda non ha tali incarichi e. pertanto, potrà compilare completamente la domanda, ma non potrà né validarla né inviarla.

*ATTENZIONE Il fatto che una sezione sia di colore verde (ovvero contrassegnata come completata) indica semplicemente che il sistema rileva che sono presenti tutti gli elementi obbligatori di quella sezione. Se, ad esempio, la compilazione di una sezione fosse composta di soli elementi facoltativi, essa apparirebbe già spuntata ed in verde. Questo però non implica necessariamente che non possano esserci*  *informazioni utili da inserire, quindi si consiglia di verificare sempre la sezione per non inviare una domanda incompleta e che poi non sarà possibile integrare.*

## **3.3 Elenco sezioni**

Nei paragrafi che seguono verranno illustrate le varie sezioni da compilare per poter completare e inviare la richiesta di contributo: verranno mostrate le varie schermate ed il contenuto delle sezioni di cui si compone la domanda senza entrare puntualmente nel merito dei contenuti, per i quali si rimanda all'atto di approvazione del bando corrispondente.

## **3.3.1 Dati generali**

Entrando nella sezione **Gestione dati generali**, il sistema richiede la compilazione dei campi necessari all'identificazione della marca da bollo da € 16,00 necessaria per la presentazione della domanda [\(Figura 29\)](#page-30-0) ed alcune informazioni sui requisiti del richiedente e sull'eventuale incremento occupazionale.

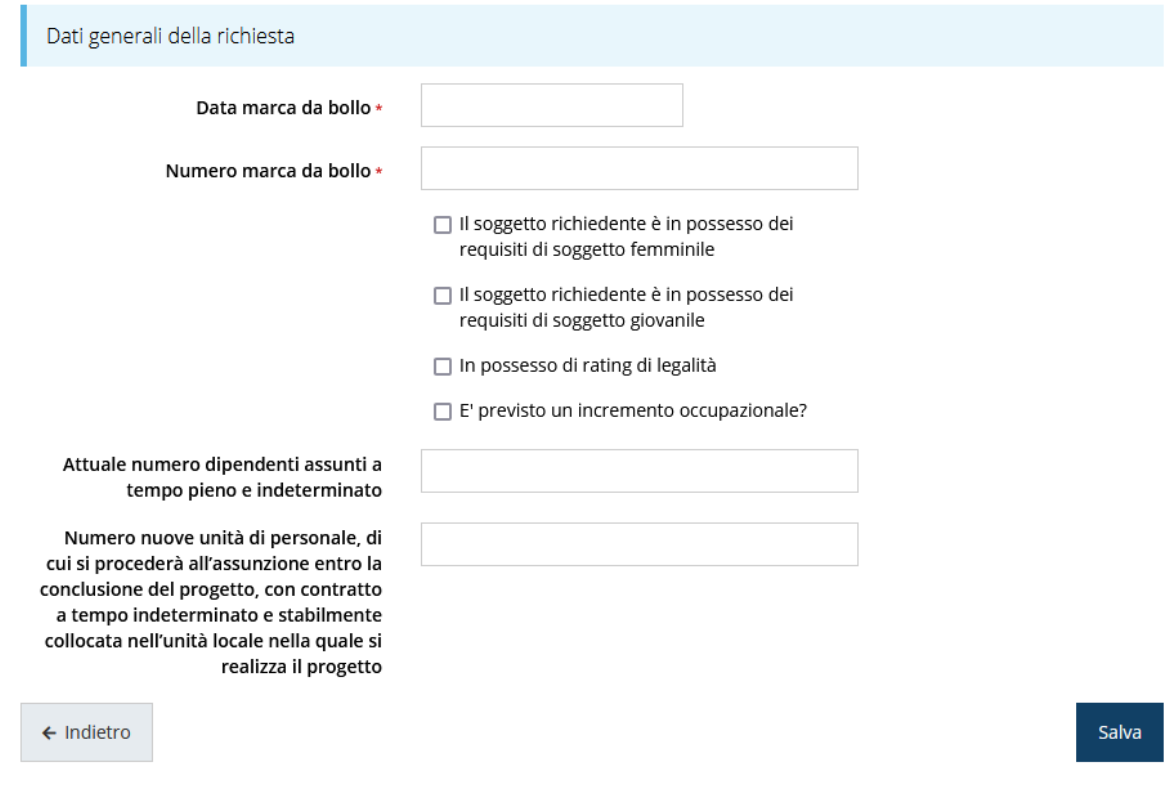

### *Figura 29 - Dati generali*

<span id="page-30-0"></span>Terminata la compilazione cliccare su **Salva** per memorizzare i dati nel sistema.

# **3.3.2 Dati progetto**

In questa sezione dovrete inserire le informazioni relative ai dati del progetto: il titolo del progetto ed una sua descrizione sintetica da cui emerga in cosa consiste il progetto, gli obiettivi e i risultati.

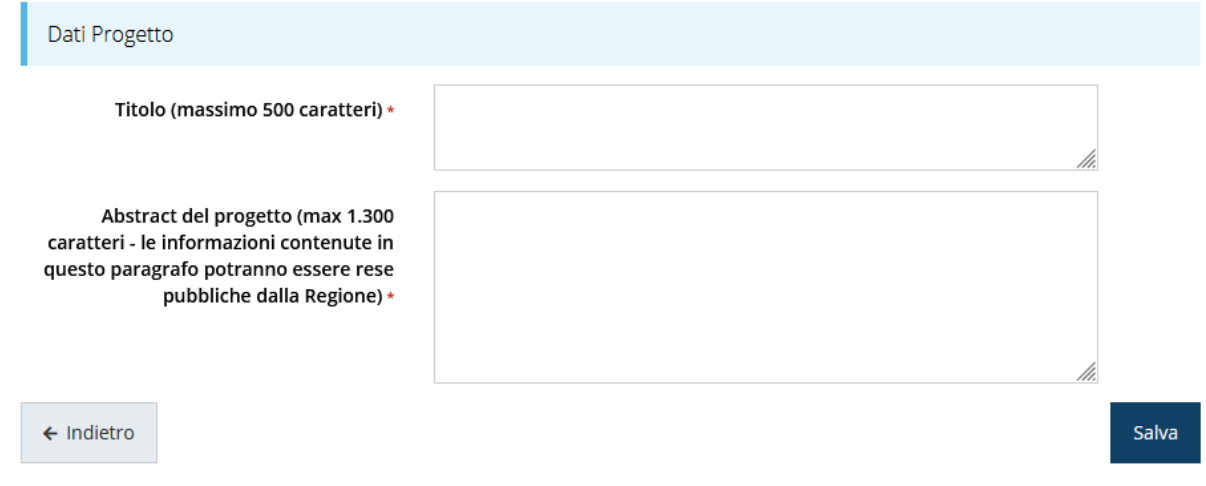

### *Figura 30 - Dati progetto*

Terminata la compilazione cliccare su **Salva** per memorizzare i dati nel sistema. Ora le due sezioni fino ad ora compilate sono spuntate in verde e non più grigie.

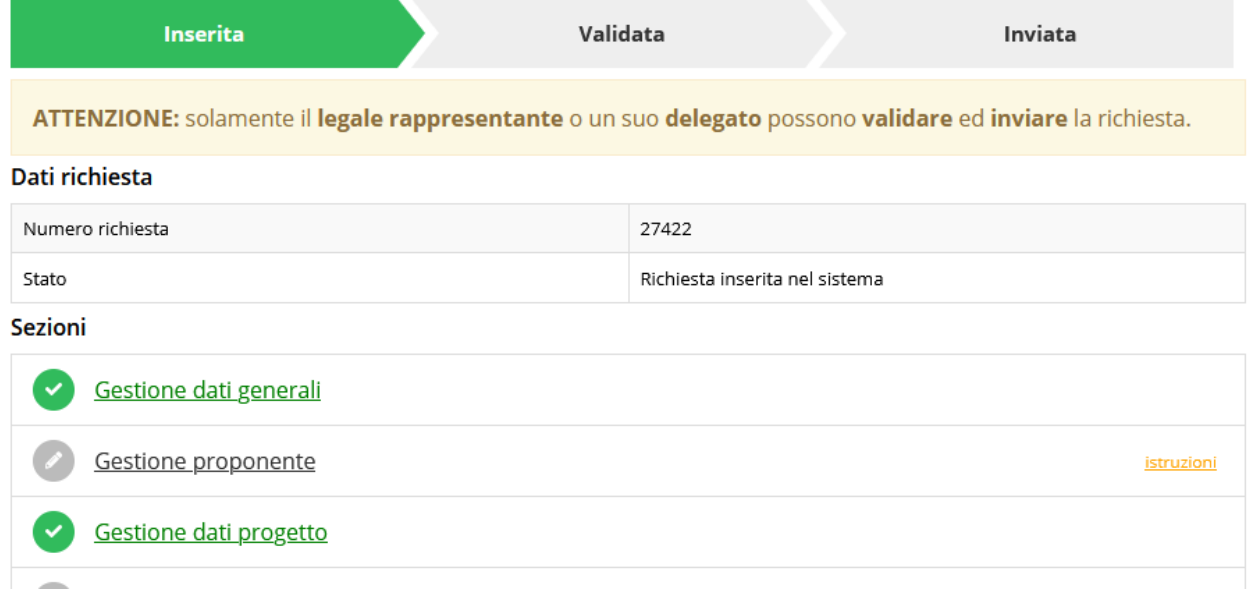

*Figura 31 - Sezioni "Dati generali" e "Dati progetto" compilate*

# **3.3.3 Proponenti**

Entrando per la prima volta nella sezione **Gestione proponenti** il sistema riporta in alto su sfondo rosso uno o più messaggi che evidenziano come i dati per il proponente non

siano completi (come illustrato in [Figura 32\)](#page-32-0). Questo è dovuto al fatto che, essendo il primo accesso, molte informazioni non sono ancora state inserite.

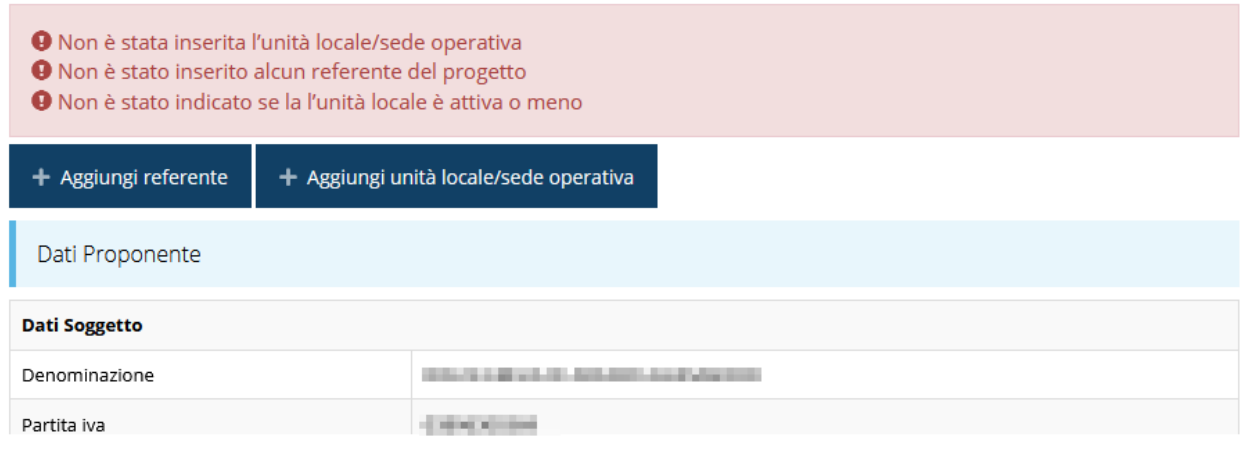

*Figura 32 - Elenco proponenti*

<span id="page-32-0"></span>Segnaliamo che è possibile che fra i dati obbligatori segnalati come mancanti ve ne siano alcuni che sono assenti dall'*anagrafica* del proponente. Questo viene messo opportunamente in evidenza nella messaggistica di errore (un esempio è riportato nella figura che segue).

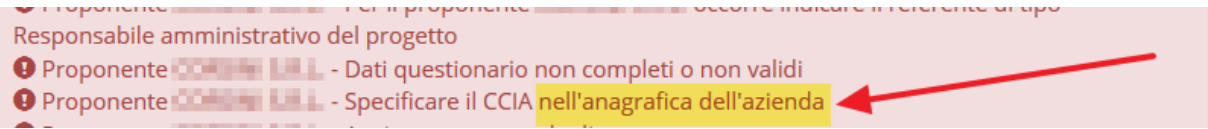

*Figura 33 - Esempio di mancanza di dati in anagrafica*

In questo caso, e solo in questi casi, per procedere alle correzioni richieste dovete aprire l'anagrafica della vostra azienda: dal menù laterale seguire il percorso *Soggetti giuridici* → *Elenco*, quindi andare in Modifica [\(Figura 34\)](#page-32-1) dei dati ed inserire (o correggere) quanto richiesto.

| Soggetti giuridici<br>$\blacktriangle$<br>Elenco | Elenco Soggetti Giuridici <sub>pagina per gestione dei soggetti giuridici censiti a sistema</sub><br>« > Elenco Soggetti Giuridici |                          |                        |                                              |               |  |
|--------------------------------------------------|----------------------------------------------------------------------------------------------------|--------------------------|------------------------|----------------------------------------------|---------------|--|
| Crea<br><b>T</b> Incarichi<br>$\checkmark$       | + Aggiungi soggetto<br>Numero elementi trovati: 1 - Filtro attivo: No                                                              | Q Ricerca                |                        |                                              |               |  |
| <b>Fi</b> Presentazioni<br>$\checkmark$          | <b>Ragione sociale</b><br>Id                                                                                                    | Partita iva              | <b>Codice fiscale</b>  | <b>Tipo</b>                                  | <b>Azioni</b> |  |
| <b>T</b> Gestione<br>$\checkmark$                | <b>Contractor</b><br>1                                                                                                    | <b>Anti-Maria visual</b> | <b>Sell of the Tax</b> | Admin. Impress system, studio provides a CD- | Azioni v      |  |
|                                                  |                                                                                                    |                          |                        |                                              | Visualizza    |  |
| Comunicazioni<br>Æ<br>$\checkmark$               |                                                                                                    |                          |                        |                                              | Modifica      |  |
|                                                  |                                                                                                    |                          |                        |                                              | Elenco sedi   |  |

*Figura 34 - Modifica dei dati anagrafici dell'Azienda*

<span id="page-32-1"></span>Per maggiori informazioni fate riferimento al *Manuale operativo del beneficiario*.

La sezione mostra le informazioni per il soggetto proponente. Ricordiamo che i dati mostrati sono quelli inseriti in anagrafica in occasione dell'accreditamento della propria azienda.

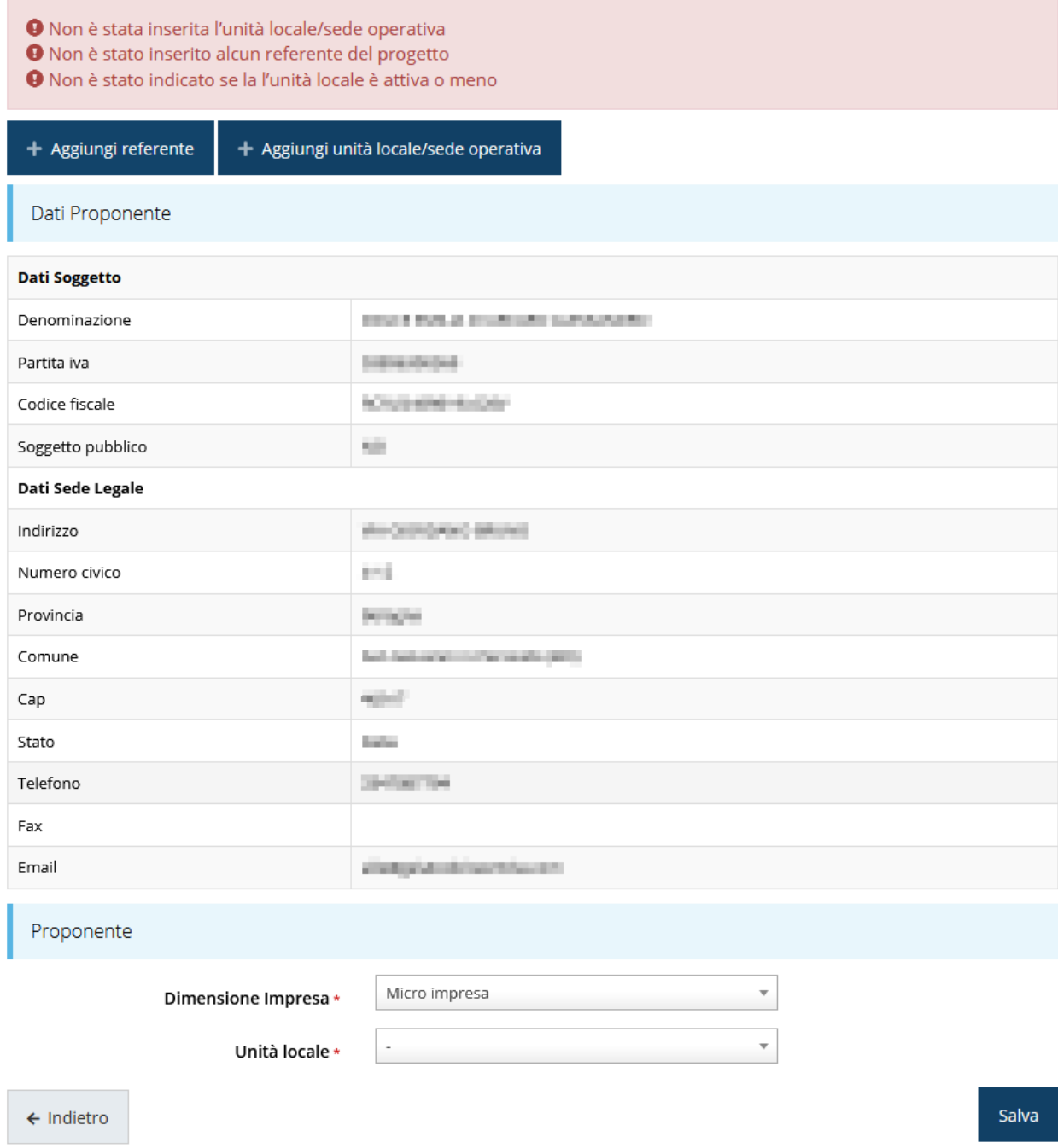

### *Figura 35 - Dettaglio proponente*

La pagina si suddivide in alcune aree:

- *Dati Soggetto*, riassume i dati salienti del proponente e della sede legale, così come sono stati inseriti in anagrafica;
- *Referente*, riporta i dati del referente del progetto. Quando è assente significa che non è stato ancora inserito alcun referente*;*
- *Unità locale / Sede operativa*, riporta i dati dell'unità locale / sede operativa. Quando è assente significa che non ne è stata inserita alcuna;
- *Proponente*, che è una ulteriore sezione da compilare con l'indicazione della dimensione di impresa e del fatto che l'unità locale sia o meno attiva al momento della presentazione della domanda.

Il sistema riporta in alto su sfondo rosso un messaggio che evidenzia quali dati mancano o non sono completi.

## **3.3.3.1.1 Aggiunta referente**

Come nel caso illustrato nella figura soprastante, se la sezione "**Referenti**" risulta vuota il sistema ne chiederà l'inserimento.

Per fare ciò, cliccare sul pulsante **"+ Aggiungi referente"** [\(Figura 36\)](#page-34-0) e seguire le indicazioni del sistema.

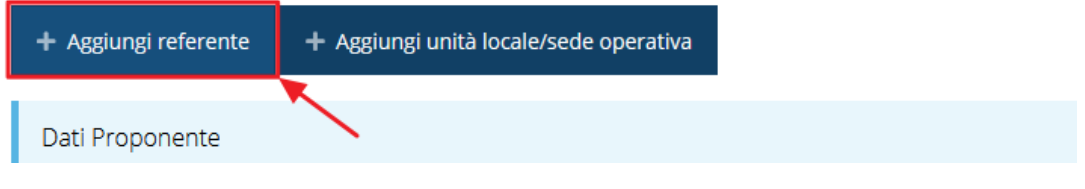

*Figura 36 - Aggiungi referente*

<span id="page-34-0"></span>Si ricorda che un referente deve essere una persona già presente a sistema; nel caso esso non sia già presente dovrete procedere a creare una nuova persona con gli estremi del referente che intendete inserire.

In questo caso utilizzate il pulsante "**+ Aggiungi persona**" ([Figura 37\)](#page-35-0) e seguite le istruzioni del sistema.

### Cercare una persona già presente a sistema o inserirne una nuova

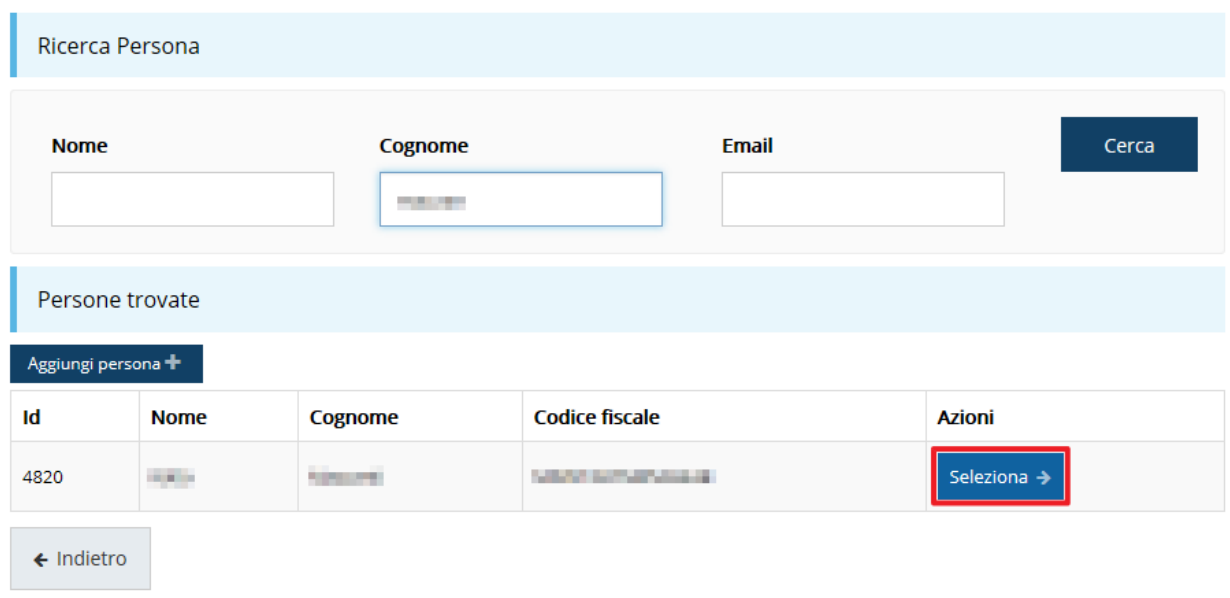

*Figura 37 - Ricerca e selezione del referente*

<span id="page-35-0"></span>Una volta identificata la persona per registrare l'inserimento del referente ricordarsi di cliccare sul pulsante **Seleziona**.

Successivamente deve essere indicato un suo recapito di posta elettronica certificata (PEC). Memorizzare le informazioni cliccando su **Salva**.

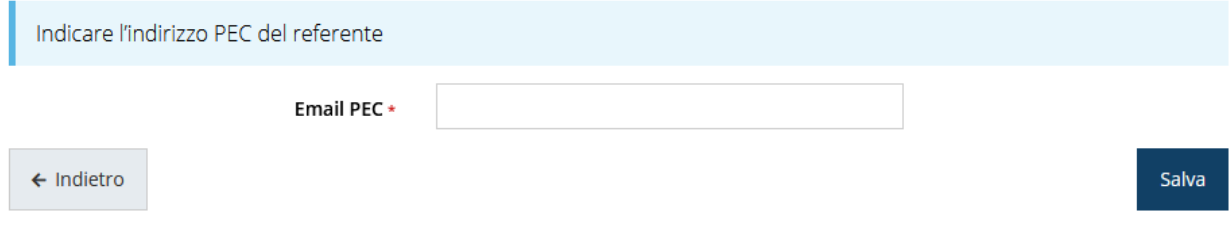

### *Figura 38 - Indirizzo PEC del referente*

Fatto ciò, l'informazione relativa al referente viene mostrata nella maschera di **Dettaglio proponente**, subito al di sotto della sezione contenente i dati del soggetto proponente.

| Referente  |                   |                           |                |                        |            |  |
|------------|-------------------|---------------------------|----------------|------------------------|------------|--|
| Id         | <b>Azioni</b>     |                           |                |                        |            |  |
| 24298      | <b>STATISTICS</b> | <b>Service Controller</b> | g Prophete Cit | Referente del progetto | Azioni •   |  |
|            |                   |                           |                |                        | Visualizza |  |
| Proponente |                   |                           |                | Elimina                |            |  |

*Figura 39 - Dettaglio Referente del progetto*

<span id="page-35-1"></span>Notiamo che una volta aggiunto il referente il pulsante "**+ Aggiungi Referente**" scompare.

È comunque sempre possibile sostituire o modificare il referente già inserito. Infatti, agendo sul pulsante **Azioni** si apre la tendina che consente di eliminarlo [\(Figura 39\)](#page-35-1). A seguito dell'eliminazione tornerà disponibile il pulsante "**+ Aggiungi Referente**" attraverso il quale potrete ripetere il procedimento di creazione ed associazione del referente.

## **3.3.3.1.2 Aggiunta dell'unità locale/sede operativa**

La successiva operazione da eseguire è l'inserimento della sede operativa. Questo inserimento è necessario anche se la sede operativa coincide con la sede legale. Per aggiungere la sede del progetto cliccate sul pulsante "**+ Aggiungi unità locale/sede operativa**", presente nella videata del *Dettaglio proponente* ed evidenziato in rosso nella figura che segue. [\(Figura 40\)](#page-36-0).

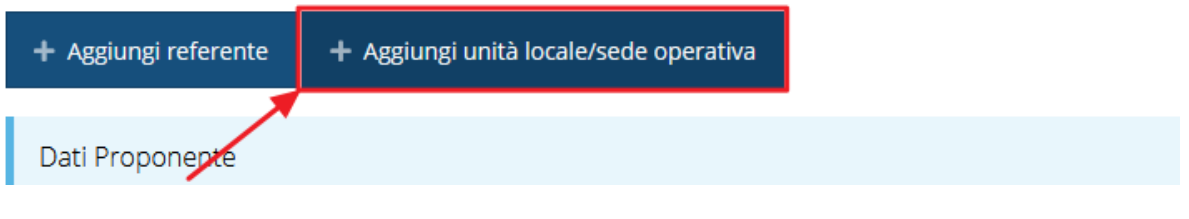

*Figura 40 - Aggiunta unità locale/sede operativa*

<span id="page-36-0"></span>Il sistema mostra l'elenco (che potrebbe essere inizialmente vuoto) delle sedi collegate al soggetto proponente.

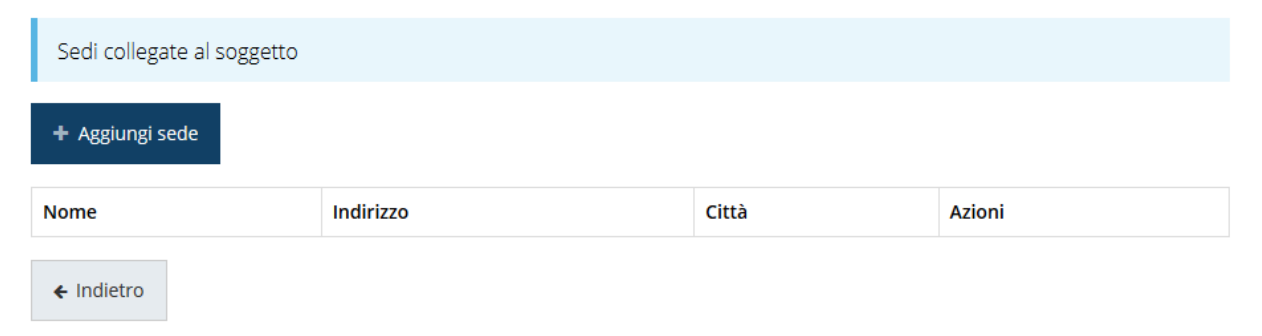

## *Figura 41 - Elenco (vuoto) sedi collegate*

Nel caso di assenza di sedi collegate al soggetto richiedente o se la sede da indicare non è presente nell'elenco, se ne può aggiungere una nuova agendo sul pulsante "**+ Aggiungi sede**". Si apre in tal modo la maschera di inserimento dei dati di una nuova sede [\(Figura 42\)](#page-37-0).

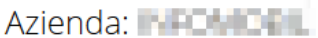

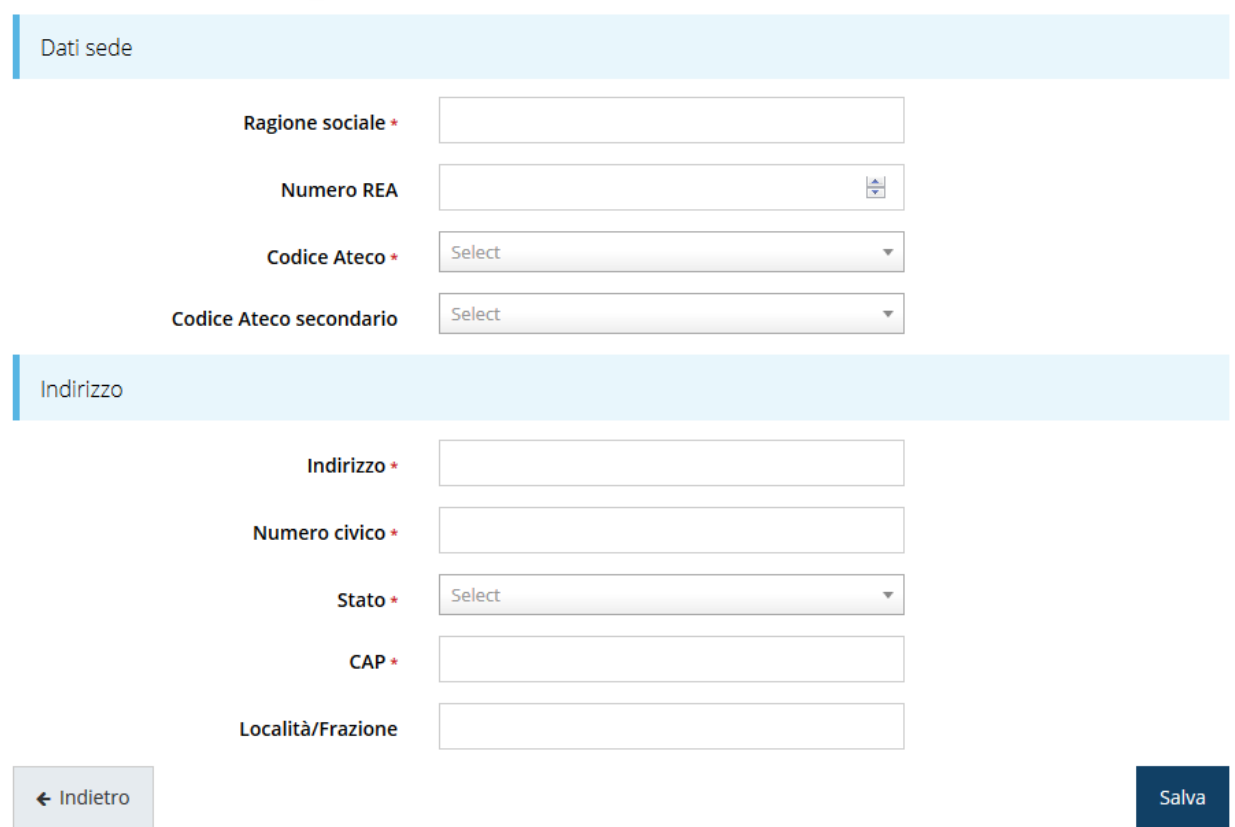

*Figura 42 - Maschera di inserimento dati sede*

<span id="page-37-0"></span>Completato l'inserimento cliccate su **Salva** per memorizzare i dati.

| Sedi collegate al soggetto       |                                             |                                  |                         |
|----------------------------------|---------------------------------------------|----------------------------------|-------------------------|
| + Aggiungi sede                  |                                             |                                  |                         |
| <b>Nome</b>                      | <b>Indirizzo</b>                            | Città                            | <b>Azioni</b>           |
| depends and what as declared she | <b><i>PARK REVIEW</i></b><br>.<br>---<br>e. | Characteristic for Street Andrew | Seleziona $\rightarrow$ |
| $\leftarrow$ Indietro            |                                             |                                  |                         |

*Figura 43 - Elenco sedi collegate*

<span id="page-37-1"></span>Al termine dell'inserimento nella lista che viene proposta ([Figura 43\)](#page-37-1) cliccare sul pulsante *Seleziona* per procedere all'effettiva associazione della sede al progetto.

*NOTA Il sistema pur consentendo di inserire più sedi collegate al soggetto, in ogni caso permette di selezionarne una ed una soltanto da indicare come unità locale / sede operativa.*

Una volta inserita ed associata al progetto, la sede operativa viene mostrata nella maschera di **Dettaglio proponente**, subito al di sotto della sezione Referenti [\(Figura 44\)](#page-38-0).

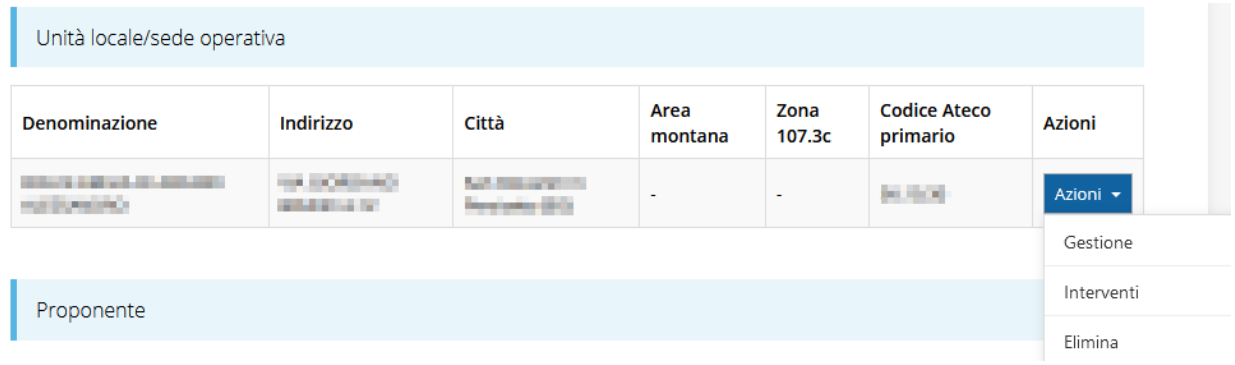

### *Figura 44 - Unità locale/sede operativa*

<span id="page-38-0"></span>Notiamo che una volta aggiunta la sede operativa il pulsante "**+ Aggiungi unità locale/sede operativa**" scompare.

Agendo sul pulsante *Azioni* si apre la tendina [\(Figura 44\)](#page-38-0) che consente di:

- Indicare se la sede operativa si trova in zona montana e/o in un'area 107.3c selezionando **Gestione;**
- inserire gli interventi che si intendete realizzare presso la sede indicata, selezionando **Interventi**;
- eliminare la sede associata selezionando **Elimina**, a seguito dell'eliminazione tornerà disponibile il pulsante "**+ Aggiungi unità locale/sede operativa**" attraverso il quale potrete ripetere il procedimento di creazione ed associazione della sede operative.

## **3.3.3.1.3 Gestione**

Con questa funzione è possibile indicare se la sede operativa si trova in zona montana e/o in un'area 107.3c.

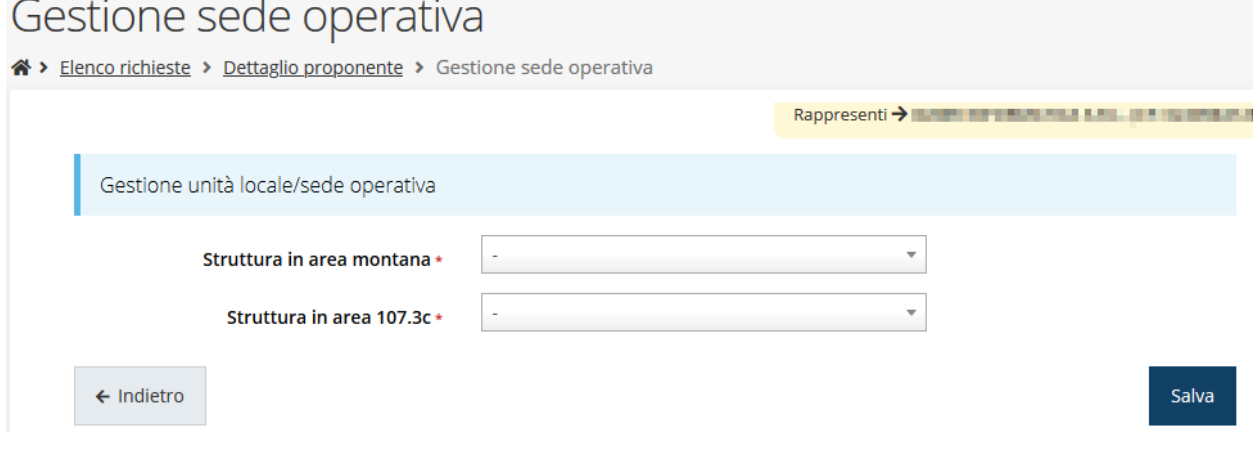

*Figura 45 - Gestione sede*

## <span id="page-39-0"></span>**3.3.3.1.4 Inserimento degli interventi**

Elenco interventi

Voce

 $\leftarrow$  Indietro

**Descrizione** 

Con questa funzione è possibile inserire tutti gli interventi che si intende realizzare presso la sede indicata.

Per intervento si intende ogni singolo bene, ogni singola opera, ogni singolo servizio avente una funzionalità autonoma; nell'inserire i costi per ogni voce di spesa descrivere dettagliatamente gli acquisti/servizi che si intende acquisire.

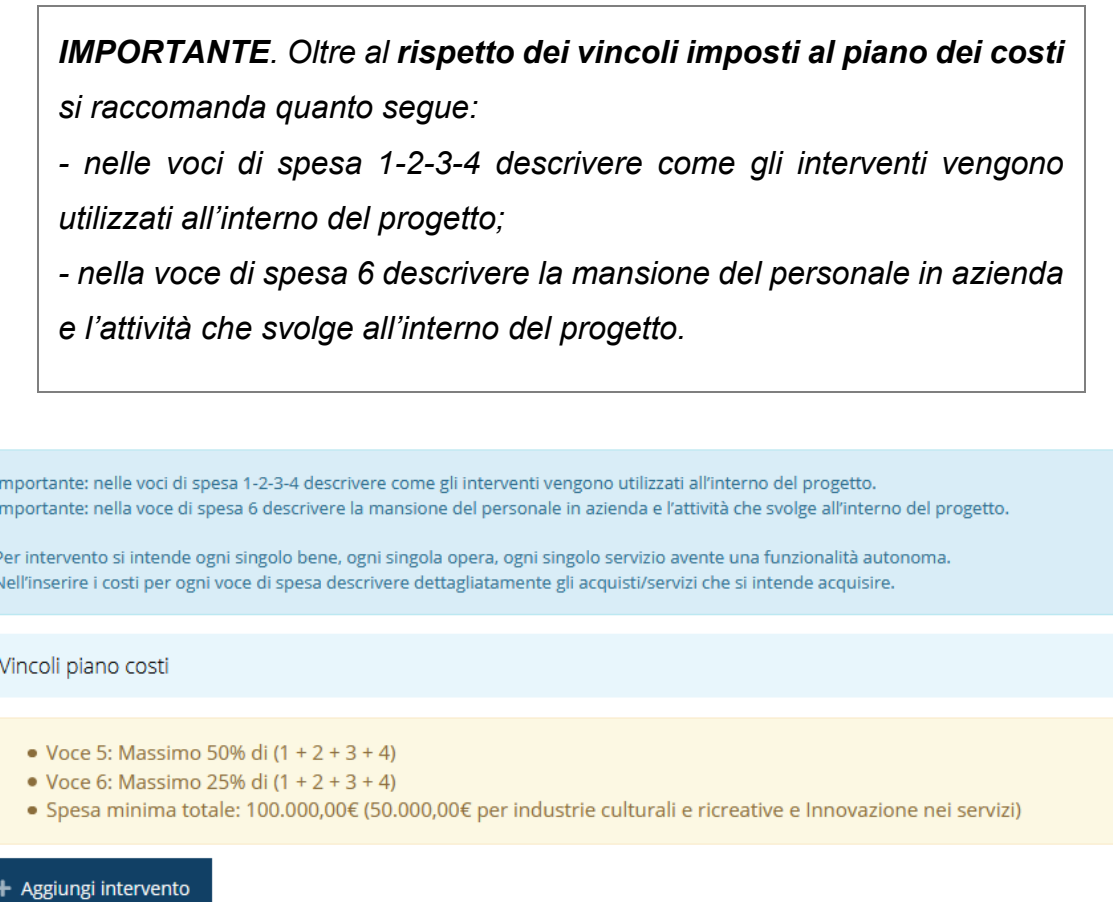

### *Figura 46 - Elenco (vuoto) degli interventi*

**Costo stimato** 

**Azioni** 

Il sistema mostra l'elenco (inizialmente vuoto) degli interventi collegati alla sede. Agendo sul pulsante "**+ Aggiungi intervento**" si apre la maschera di inserimento dei dati: voce di spesa, tipologia intervento, descrizione, costo stimato.

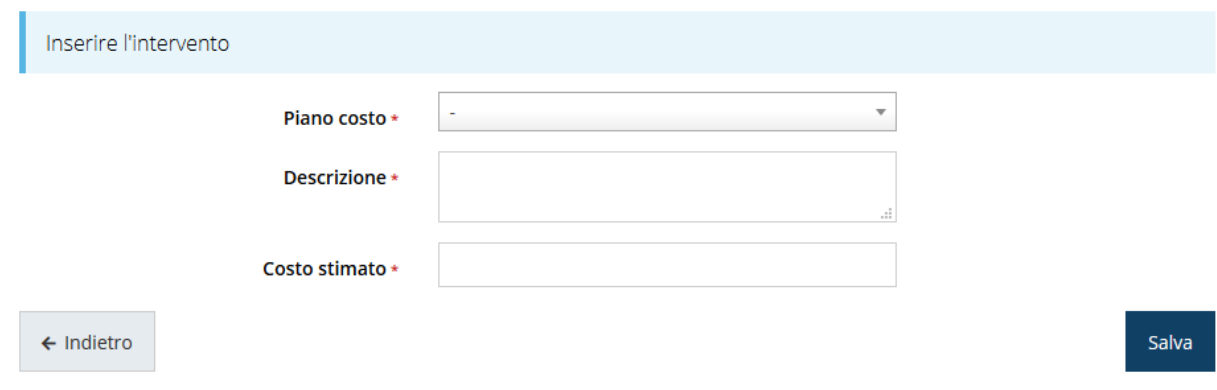

#### *Figura 47 - Inserimenti intervento*

Al termine dell'inserimento di tutti gli interventi previsti per la sede in oggetto l'elenco si presenta come nella [Figura 48.](#page-40-0)

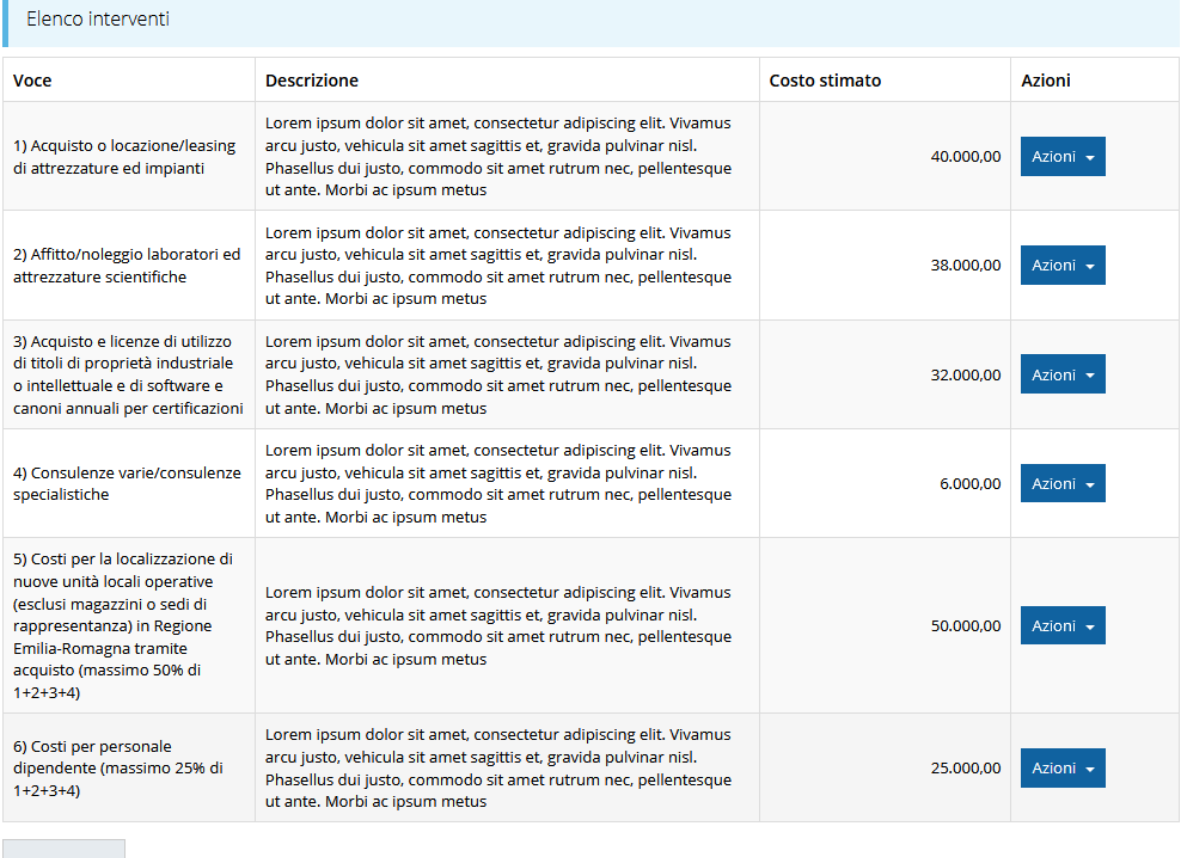

 $\leftarrow$  Indietro

#### *Figura 48 - Elenco degli interventi*

<span id="page-40-0"></span>Il sistema si aspetta che gli importi inseriti nel piano dei costi siano identici ai costi inseriti negli interventi qui specificati. Pertanto, in questo momento il *Dettaglio proponente* risulterà temporaneamente indicato in verde in quanto è l'unica sezione ad essere stata compilata, ma se dopo la compilazione anche del *Piano dei costi* i due importi non dovessero coincidere esso tornerà in grigio: *le due sezioni verranno entrambe marcate come complete solo quando saranno entrambe compilate coerentemente*.

## **3.3.3.1.5 Ulteriori dati del proponente**

Per completare i dati del soggetto richiedente non resta che compilare la sezione finale con l'indicazione della dimensione di impresa (se piccola o micro impresa) e del fatto che l'unità locale sia o meno attiva al momento della presentazione della domanda. Se l'unità locale non è operativa al momento della presentazione della domanda, essa dovrà risultare operativa entro i termini e con le caratteristiche indicate nell'atto di approvazione del bando.

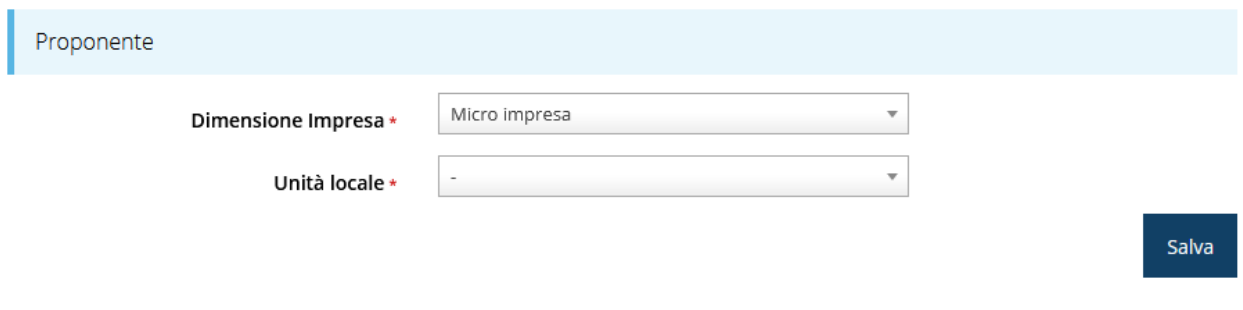

*Figura 49 - Ulteriori dati del proponente*

## **3.3.4 Questionario**

Il questionario si compone di svariate sottosezioni che vanno tutte compilate e salvate. Per compilare il questionario associato alla domanda cliccate sulla voce **Gestione** 

**questionario** nella pagina di **Dettaglio richiesta.**

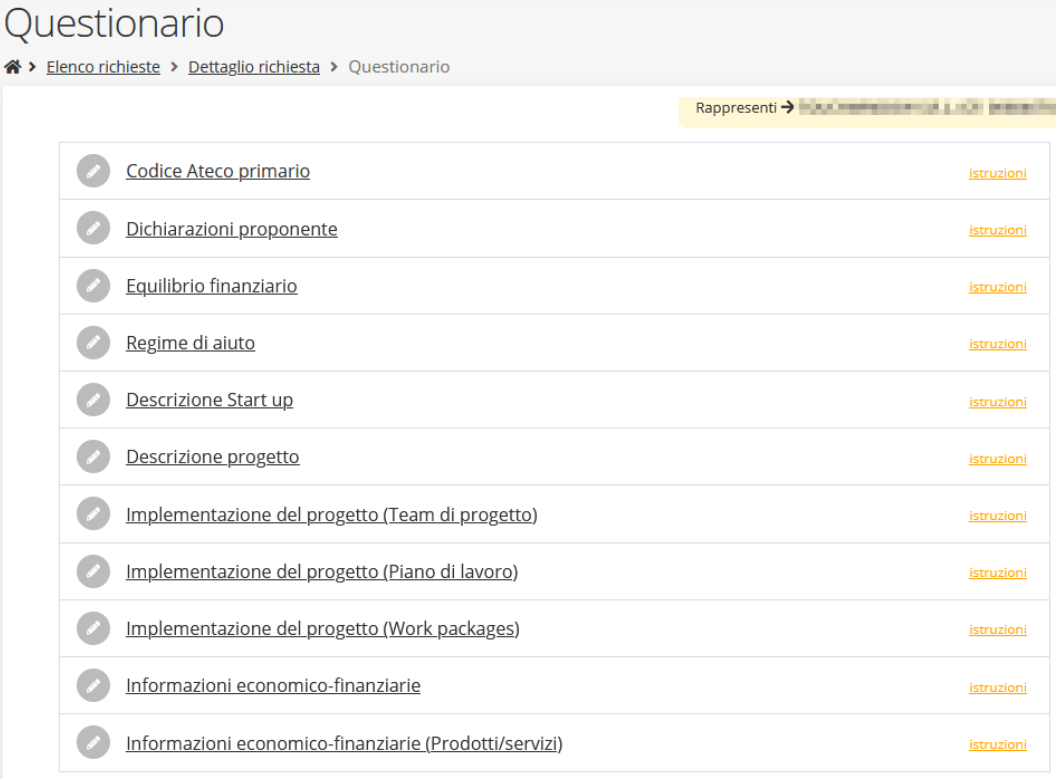

*Figura 50 - Sezioni del questionario*

Il questionario risulterà completo solo dopo la corretta compilazione di ogni sezione di cui è composto.

## **3.3.4.1 Questionario: Codice Ateco primario**

La sezione richiede l'esplicita indicazione se al momento della presentazione domanda di contributo, il soggetto proponente è un'impresa che appartiene o meno a uno dei Codici Ateco primario rientrante tra quelli previsti nell'Appendice 3 del bando (Industrie culturali e creative e innovazione nei servizi).

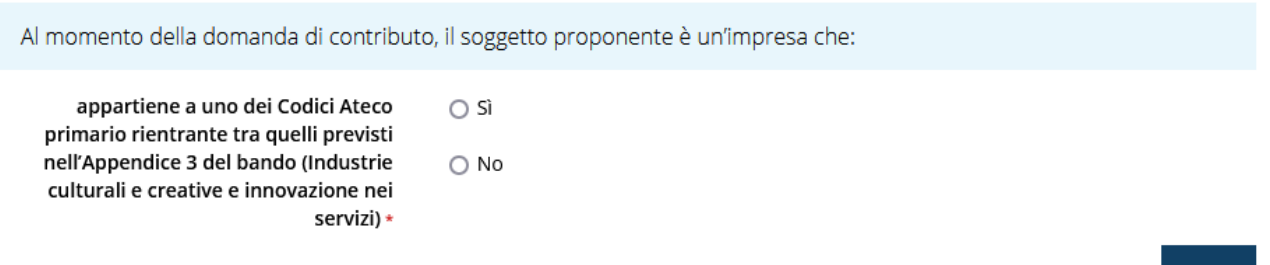

*Figura 51 - Questionario: Dichiarazioni proponente*

Al termine dell'inserimento cliccare su **Salva**.

×.

## **3.3.4.2 Questionario: Dichiarazioni proponente**

In questa sezione sono raccolte le varie dichiarazioni che il richiedente deve esplicitamente sottoscrivere per la partecipazione al bando.

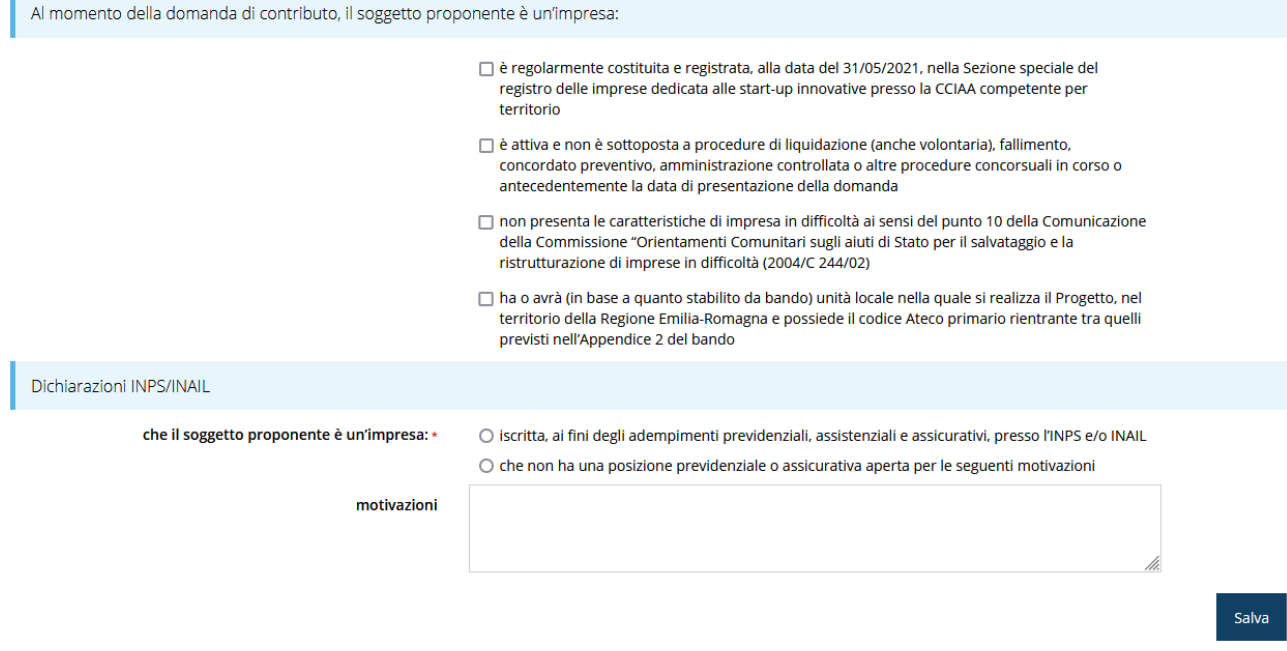

*Figura 52 - Questionario: Dichiarazioni proponente*

Al termine dell'inserimento cliccare su **Salva**.

Salva

## **3.3.4.3 Questionario: Equilibrio finanziario**

Proseguire la compilazione indicando le informazioni relative all'equilibrio finanziario del progetto proposto.

Tralasciando i dettagli, per i quali si rimanda a quanto riportato nell'atto di approvazione del bando, ci preme sottolineare che l'equilibrio finanziario deve essere sempre soddisfatto per poter presentare la richiesta di contributo.

In particolare, se la formula dell'equilibrio finanziario  $P + F \geq 1$  non dovesse essere rispettata, allora occorre indicare un impegno esplicito a reperire le risorse mancanti spuntando la casella relativa alla dichiarazione sulla reperibilità delle risorse mancanti: in questo caso diventa vincolante la formula: P + F + P2 + F2 >= I.

*NOTA 1: la voce I (Costo Totale del progetto) deve coincidere con il totale del piano dei costi.*

*NOTA 2: col termine F (Finanziamenti da terzi attualmente ottenuti) si intendono quei finanziamenti già ottenuti per l'attività di impresa, al netto delle quote eventualmente già restituite. Pertanto, il proponente può indicare un finanziamento già ottenuto per l'attività d'impresa (si consideri, ad esempio, un mutuo triennale di 100mila €) ma al netto delle quote già restituite (per continuare l'esempio, se è già stato ammortizzato un anno per 33mila € nella formula si potrà inserire nel campo F l'importo rimanente: 67mila €).*

I vincoli sopra esposti sono bloccanti: *solo quando una delle due formule è rispettata si può proseguire con la presentazione della domanda*.

Inoltre, nel caso in cui la formula soddisfatta sia quella dell'equilibrio finanziario (relativa all'inserimento dei soli primi due campi P e/o F) allora *diventa obbligatorio allegare la documentazione probante l'equilibrio finanziario* (delibera bancaria, finanziamento soci, ecc..) nella sezione "**Gestione allegati richiesta**" (vedi pag. [58\)](#page-57-0).

Obbligo, quest'ultimo, che viene a decadere nel caso in cui la formula sia rispettata *ma solo con l'inserimento dei valori del secondo caso*, ovvero spuntando "dichiaro di reperire le risorse mancanti, dimostrandone formalmente …" e inserendo P2 e/o F2.

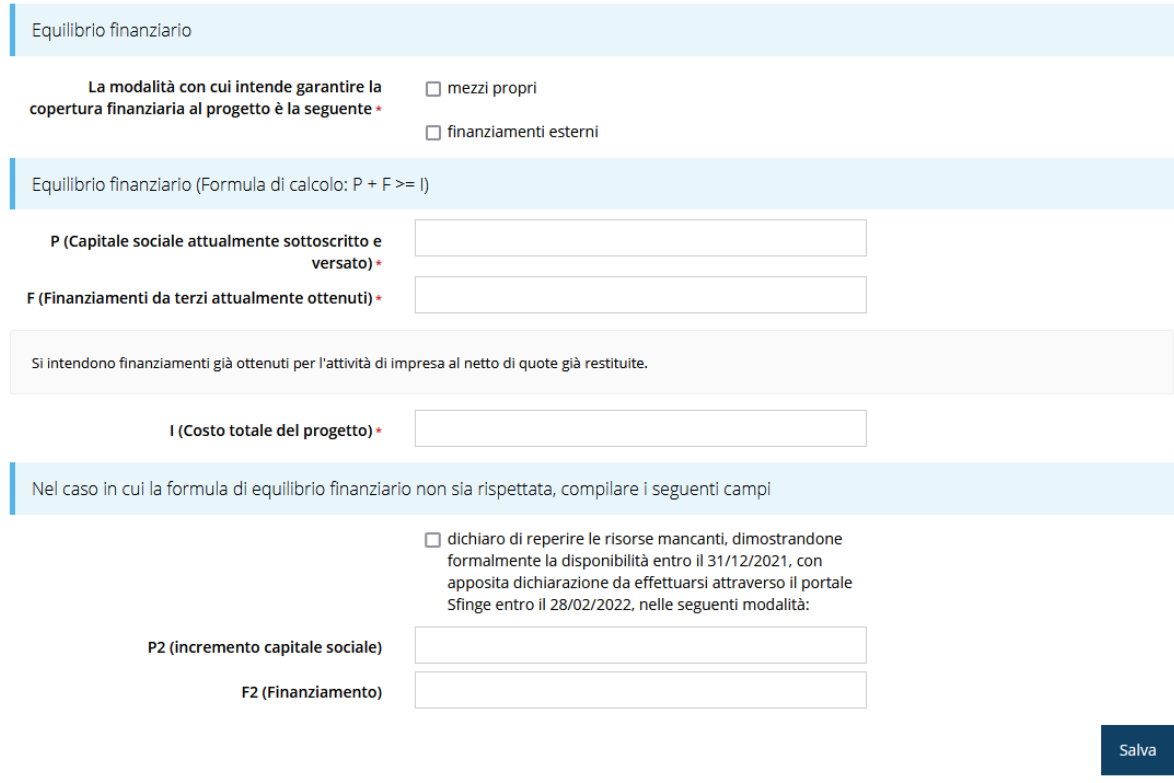

*Figura 53 - Questionario: Equilibrio finanziario*

Al termine dell'inserimento cliccare su **Salva**.

## **3.3.4.4 Questionario: Regime di aiuto**

In questa sezione va indicato se l'impresa proponente risulta o meno destinataria di Aiuti di Stato e, in caso di risposta affermativa, l'importo complessivo di questi in euro.

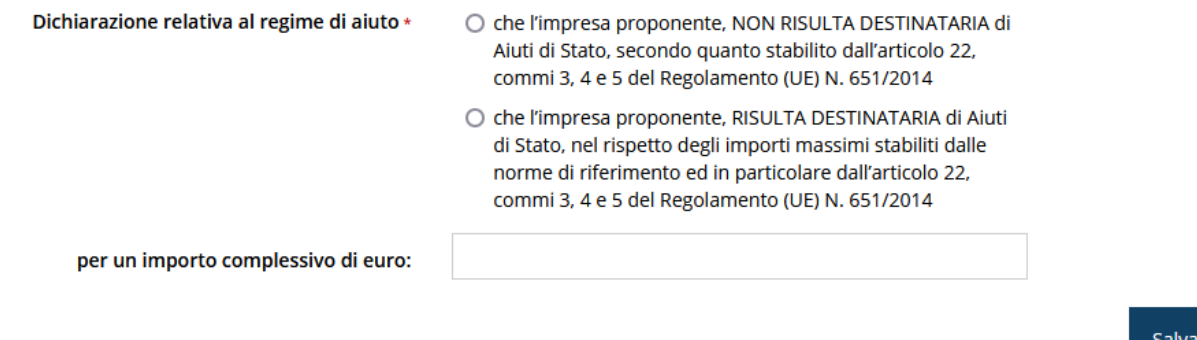

*Figura 54 - Questionario: Regime di aiuto*

Al termine dell'inserimento cliccare su **Salva**.

### **3.3.4.5 Questionario: Descrizione Start up**

La compilazione prosegue con la descrizione della start up proponente, dei principali prodotti/servizi offerti, della collocazione e dell'ambito produttivo del progetto.

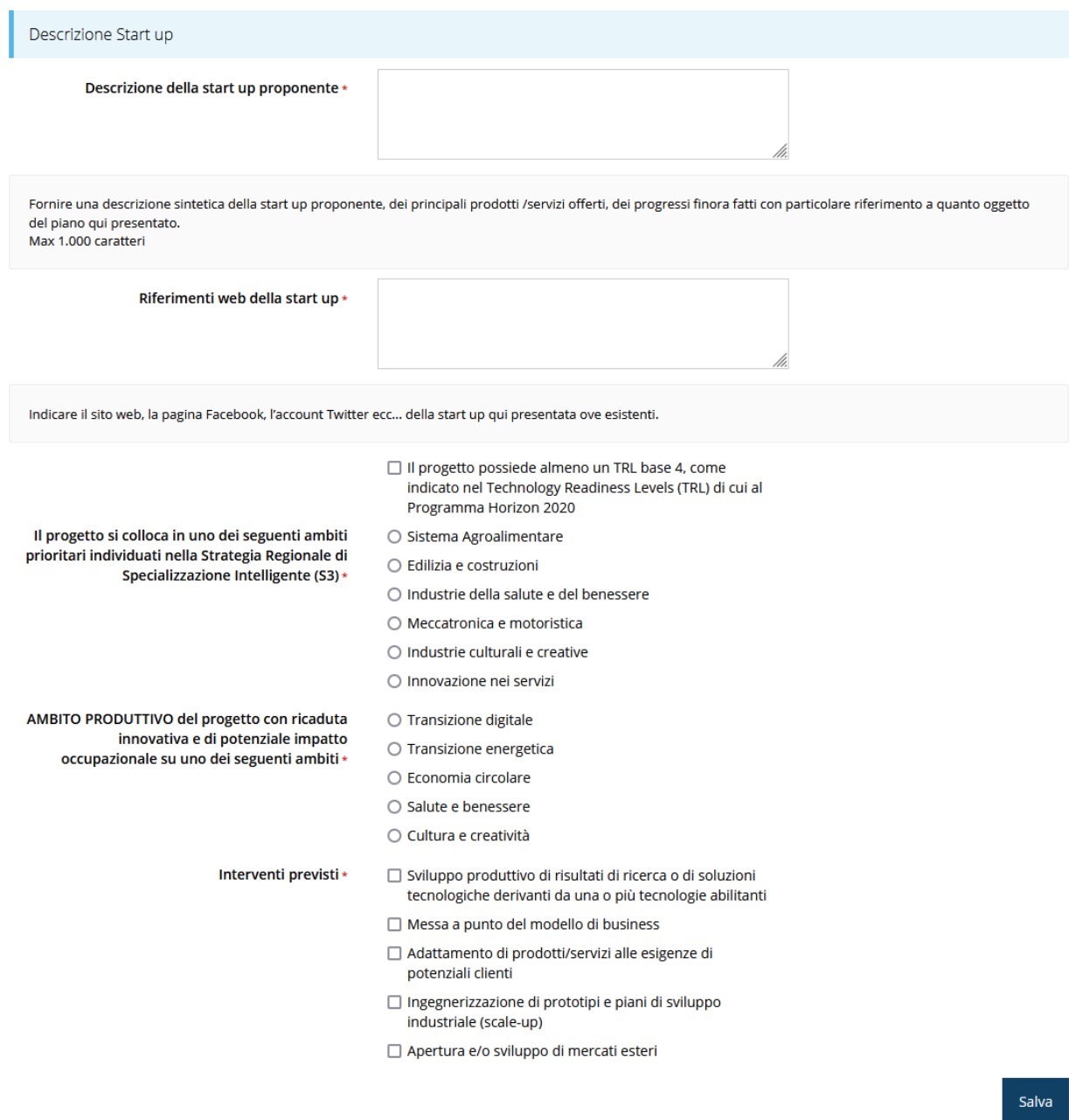

*Figura 55 - Questionario: Descrizione Start up*

Al termine dell'inserimento cliccare su **Salva**.

## **3.3.4.6 Questionario: Descrizione progetto**

La compilazione prosegue con la descrizione dettagliata del progetto proposto.

![](_page_46_Picture_14.jpeg)

*Figura 56 - Questionario: Descrizione progetto (figura 1 di 2)*

![](_page_47_Picture_18.jpeg)

*Figura 57 - Descrizione progetto (figura 2 di 2)*

Al termine dell'inserimento cliccare su **Salva**.

## **3.3.4.7 Questionario: Implementazione del progetto (Team di progetto)**

La compilazione prosegue con la descrizione dettagliata dell'implementazione del progetto: la prima sezione è dedicata al team di progetto.

![](_page_48_Picture_78.jpeg)

### *Figura 58 - Questionario: Implementazione del progetto (Team di progetto)*

Compilare la tabella relativa al team di progetto cliccando sul pulsante "*Aggiungi*" della sezione: indicare per ogni componente, con riferimento al progetto, il ruolo, la percentuale di impiego (committment, da indicare inserendo solamente il valore numerico *senza* il carattere percentuale '%') ed il contributo apportato.

![](_page_48_Picture_79.jpeg)

*Figura 59 - Dati del singolo componente del team di progetto*

## **3.3.4.8 Questionario: Implementazione del progetto (Piano di lavoro)**

La descrizione dell'implementazione del progetto prosegue con l'indicazione del piano di lavoro.

| Piano di lavoro                                                                                                    |                                                                                                    |  |  |  |  |
|----------------------------------------------------------------------------------------------------|----------------------------------------------------------------------------------------------------|--|--|--|--|
| Stadi di avanzamento *                                                                                                    | $\bigcirc$ MRL1 – Needs defined with no evidence<br>$\bigcirc$ MRL2 – Business defined to serve the defined<br>needs<br>$\bigcirc$ MRL3 – Business defined with validated client<br>needs<br>$\bigcirc$ MRL4 - First units tested with potential clients<br>$\bigcirc$ MRL5 - Business running with early adopters<br>$\bigcirc$ MRL6 – Business with first paying customers<br>$\bigcirc$ MRL7 - Business with increasing client base<br>$\bigcirc$ MRL8 - Business with credible projections<br>$\bigcirc$ MRL9 - Business fully fledged |  |  |  |  |
| Descrivere il piano di implementazione del progetto, indicando gli stadi di avanzamento previsti. Per gli stadi di avanzamento è possibile<br>fare riferimento alla seguente scala "Market Readiness Levels". Compilare la tabella sottostante indicando i pacchetti di lavoro previsti. |                                                                                                    |  |  |  |  |
| Descrizione dello stadio di<br>avanzamento selezionato *                                                                                                    |                                                                                                    |  |  |  |  |
| Max 1.000 caratteri                                                                                                    |                                                                                                    |  |  |  |  |

*Figura 60 - Questionario: Implementazione del progetto (Piano di lavoro)*

Descrivere il piano di lavoro (piano di implementazione del progetto), indicando gli stadi di avanzamento previsti (fare riferimento alla scala "Market Readiness Levels" indicata nel form).

Al termine dell'inserimento cliccare su **Salva**.

## **3.3.4.9 Questionario: Implementazione del progetto (Work packages)**

La descrizione dell'implementazione del progetto si conclude con l'indicazione dei "work packages".

![](_page_49_Picture_8.jpeg)

![](_page_49_Figure_9.jpeg)

Indicare i vari stadi di avanzamento del proprio business (work packages) previsti, utilizzando il pulsante "*Aggiungi*".

![](_page_50_Picture_71.jpeg)

*Figura 62 - Dati del singolo pacchetto di lavoro*

*ATTENZIONE: la somma dei "budget indicativi" indicati in questa sezione DEVE essere UGUALE al costo complessivo del progetto, così come indicato nel totale del piano dei costi.*

Al termine dell'inserimento cliccare su **Salva**.

## **3.3.4.10 Questionario: Informazioni economico-finanziarie**

La compilazione del questionario prosegue con la descrizione delle informazioni economico-finanziarie.

![](_page_51_Picture_12.jpeg)

*Figura 63 - Questionario: Informazioni economico-finanziarie (figura 1 di 2)*

![](_page_52_Picture_37.jpeg)

#### Salva

#### *Figura 64 - Questionario: Informazioni economico-finanziarie (figura 2 di 2)*

Al termine dell'inserimento cliccare su **Salva**.

## **3.3.4.11 Questionario: Informazioni economico-finanziarie (Prodotti/Servizi)**

Infine, il questionario termina con l'inserimento dei vari prodotti e/o servizi.

![](_page_53_Picture_55.jpeg)

### *Figura 65 - Questionario: Informazioni economico-finanziarie (Prodotti/servizi)*

Compilare la tabella relativa ai prodotti e/o servizi cliccando sul pulsante "*Aggiungi*" della sezione. Si ricorda che è necessario inserire *almeno una riga per ogni annualità* (2022, 2023 e 2024) altrimenti la sezione del questionario resterà grigia.

![](_page_53_Picture_56.jpeg)

#### *Figura 66 - Dati del singolo prodotto/servizio*

Al termine dell'inserimento cliccare su **Salva**.

Terminata la compilazione del questionario le sezioni di cui si compone risulteranno spuntate in verde.

![](_page_54_Picture_73.jpeg)

## *Figura 67 - Questionario "Start Up" completato*

Tornate al **Dettaglio richiesta** per proseguire con la compilazione della domanda: la sezione seguente è quella relativa al piano dei costi.

## **3.3.4.12 Questionario: Informazioni "Relazione tecnica di supporto"**

Questa ulteriore sezione del questionario *è disponibile* **esclusivamente** *nel caso in cui si caricasse* il documento "*Relazione di supporto*" nella sezione "**Gestione allegati richiesta**" (vedi pag. [58](#page-57-0)) ed ha lo scopo di consentire l'inserimento della denominazione del soggetto accompagnatore ed il comune.

![](_page_54_Picture_74.jpeg)

*Figura 68 - Questionario: Informazioni relative alla "Relazione tecnica di supporto"*

Al termine dell'inserimento cliccare su **Salva**.

# **3.3.5 Piano dei costi**

La sezione permette di compilare il budget del progetto suddiviso nelle varie voci di spesa e riporta in fondo al modulo il totale degli importi.

Ricordiamo che le spese che si intende sostenere sono già state dettagliate nell'apposita sezione relativa agli interventi (paragrafo "*[3.3.3.1.4](#page-39-0) [Inserimento degli interventi](#page-39-0)*" a pag. [40\)](#page-39-0).

Durante la compilazione si raccomanda di assicurarsi che gli importi inseriti nel piano dei costi coincidano con quanto indicato negli interventi, non solo nel totale complessivo, ma anche nella ripartizione nelle varie voci di spesa. Per agevolare questo compito in testa alla form è riportato il riepilogo, suddiviso per voce di spesa, di quanto inserito negli interventi.

#### Riepilogo interventi inseriti

![](_page_56_Picture_37.jpeg)

![](_page_56_Picture_2.jpeg)

#### Piano costi

![](_page_56_Picture_38.jpeg)

Vincoli piano costi

- Voce 5: Massimo 50% di  $(1 + 2 + 3 + 4)$
- Voce 6: Massimo 25% di  $(1 + 2 + 3 + 4)$
- · Spesa minima totale: 100.000,00€ (50.000,00€ per industrie culturali e ricreative e Innovazione nei servizi)

![](_page_56_Picture_39.jpeg)

*Figura 69 - Piano costi*

Sia il totale degli importi che il totale contributo vengono compilati dal sistema in automatico.

## <span id="page-57-0"></span>**3.3.6 Allegati alla richiesta**

Questa sezione permette di caricare i documenti da allegare alla richiesta.

*ATTENZIONE L'applicazione cerca di agevolare e supportare al massimo l'utente nell'inserimento dei documenti obbligatori evidenziando la loro mancanza con un messaggio in testa alla pagina. Ciò nonostante si raccomanda comunque di fare riferimento alle regole del bando per quanto riguarda i documenti obbligatori in quanto non sempre è tecnicamente possibile vincolare l'obbligatorietà e la molteplicità dei documenti a dei controlli automatici.*

Ricordiamo che se la formula di equilibrio finanziario è rispettata (come nell'esempio rappresentato nella figura sottostante) è necessario caricare il documento "Documentazione probante Equilibrio finanziario".

![](_page_57_Picture_102.jpeg)

### *Figura 70 - Inserimento documenti*

Ricordiamo inoltre che nel caso si caricasse il documento "*Relazione di supporto*" sarà necessario indicare la denominazione soggetto accompagnatore ed il comune nella sottosezione "*Informazioni Relazione tecnica di supporto*" della sezione Questionario. A tale scopo è stato inserito il collegamento rapido al questionario cliccando sulla dicitura "Gestione questionario Bando Start up 2021" del messaggio mostrato dal sistema.

![](_page_58_Picture_0.jpeg)

*Figura 71 - Collegamento rapido al Questionario*

Completato l'inserimento dei documenti la pagina di inserimento si presenterà come in [Figura 72](#page-58-0) e la voce **Gestione allegati richiesta** nel **Dettaglio richiesta** diventerà verde.

*ATTENZIONE Solo dopo aver selezionato la "Tipologia del documento", sotto il campo "Carica documento" verranno specificati i formati ammessi (pdf, p7m, xls, etc.) per il tipo di documento selezionato.*

![](_page_58_Picture_95.jpeg)

*Figura 72 - Documenti caricati* 

## <span id="page-58-0"></span>**3.3.7 Video di presentazione**

Questa sezione è dedicata al caricamento del video di presentazione (la cui durata massima deve essere non superiore ai 3 minuti). Il video, in forma libera, dovrà illustrare brevemente le caratteristiche principali dell'impresa e del progetto candidato.

Si sottolinea che l'**unico formato ammesso per il video è MP4** (MPEG-4 Part 14) e che la **dimensione massima** del file non deve eccedere i **350 MB**.

# Video di presentazione carica video di presentazione

※ > Elenco richieste > Dettaglio richiesta > Video di presentazione

![](_page_59_Picture_74.jpeg)

#### *Figura 73 - Video di presentazione*

Per caricare il video, selezionarlo col mouse dalla cartella in cui si trova e, mantenendo il pulsante sinistro del mouse premuto, trascinarlo nella casella di caricamento, quindi rilasciare il pulsante del mouse.

![](_page_59_Picture_75.jpeg)

#### *Figura 74 - Trascinamento del file video per caricarlo*

*Attendere il completo caricamento del file*. L'operazione di caricamento potrebbe richiedere qualche minuto: per il successo dell'operazione è *necessario attendere la conclusione dell'operazione* senza uscire dalla sottosezione "Video di presentazione" Il procedere del caricamento è visualizzato da una barra di avanzamento orizzontale.

![](_page_60_Figure_0.jpeg)

*Figura 75 - Avanzamento del caricamento*

Al termine del caricamento la barra di avanzamento sparirà e il caricamento sarà completo

![](_page_60_Picture_61.jpeg)

#### *Figura 76 - Caricamento completato*

A questo punto la sezione viene mostrata in verde ad indicare che è completa. Rientrando nella sezione stessa ora il sistema propone la seguente schermata:

![](_page_60_Picture_62.jpeg)

*Figura 77 - Sezione "Video di presentazione" con video caricato*

dalla quale è possibile scaricare il video e, eventualmente, rimuoverlo se necessario sostituirlo con uno differente.

## **3.3.8 Autodichiarazioni**

Quest'ultima sezione ha lo scopo di formale presa d'atto delle prescrizioni, degli obblighi e degli impegni previsti nel bando. Per accettare le clausole riportate dovete selezionare il checkbox indicato dalla freccia rossa in [Figura 78](#page-61-0) e poi cliccare su **Salva**.

![](_page_61_Picture_58.jpeg)

## <span id="page-61-0"></span>**3.4 Generazione Documento Fac-Simile**

Prima di procedere alla validazione e all'invio della richiesta, potete generare un documento Fac-Simile della stessa, in modo da verificare che tutti i dati in esso contenuti siano corretti.

![](_page_62_Picture_67.jpeg)

*Figura 79 - Generazione pdf Fac-simile*

# **3.5 Validazione richiesta**

Una volta completate con successo tutte le sezioni, e dopo aver verificato che le informazioni riportate sul documento Fac-Simile sono corrette, è possibile procedere alla validazione dell'intera richiesta.

Quest'operazione che, ricordiamo, può essere effettuata solo dal "Legale rappresentante" o da un suo "Delegato", esegue un ulteriore controllo sui dati. Se il controllo termina con successo si può procedere alla **Validazione**.

![](_page_62_Picture_5.jpeg)

**ATTENZIONE:** il pulsante **Valida** apparirà solo quando tutte le sezioni sono complete.

Nel caso l'utente non abbia l'incarico di "Legale rappresentante" o di "Delegato" il sistema segnalerà con un messaggio il tentativo non riuscito di validare la domanda:

![](_page_63_Picture_60.jpeg)

*Figura 80 - Errore nella validazione: utente non abilitato*

Una volta effettuata la validazione della richiesta, lo stato della richiesta si aggiornerà in **"Richiesta Validata"**. Notiamo, però, che nel riquadro dello stato ora appare la scritta **"Richiesta firmata**" in quanto essendo la validazione una operazione effettuabile dal solo "Legale rappresentante" (o suo Delegato) essa *ha la stessa valenza della firma*.

![](_page_63_Picture_61.jpeg)

*Figura 81 - Richiesta Validata*

# **3.6 Invio della richiesta**

Per completare la procedura **è necessario inviare la richiesta alla regione** cliccando sul pulsante **Invia Domanda**.

![](_page_64_Picture_0.jpeg)

Si aprirà infine la seguente finestra di conferma:

![](_page_64_Picture_65.jpeg)

<span id="page-64-0"></span>*conferma d'invio della domanda non sarà più possibile invalidare la stessa, nemmeno tramite l'assistenza tecnica.*

Cliccando sul pulsante **Conferma** la richiesta sarà inviata alla pubblica amministrazione e non potrà in alcun modo essere ulteriormente modificata.

A seguito dell'invio verrete indirizzati alla pagina dell'elenco delle richieste, la quale in alto conterrà il seguente messaggio:

Richiesta inviata correttamente

Dopo l'invio alla Regione, la richiesta passerà nello stato **"Richiesta inviata alla pubblica amministrazione".**

![](_page_65_Picture_51.jpeg)

## *Figura 83 - Richiesta inviata alla pubblica amministrazione*

## L'informazione viene riportata anche nell'Elenco delle richieste ([Figura 84\)](#page-65-0).

![](_page_65_Picture_52.jpeg)

![](_page_65_Figure_4.jpeg)

<span id="page-65-0"></span>Con la conclusione di questa fase termina il processo formale d'invio della Richiesta da parte del Richiedente. È dunque necessario confermare questa fase premendo il pulsante **Conferma** mostrato in [Figura 82.](#page-64-0)

*ATTENZIONE Si ricorda che una domanda, anche se regolarmente compilata e validata, per la quale l'operazione sopra descritta non sia*  *stata completata in tempo utile (tempi e modalità sono indicati nell'atto di approvazione del bando), non risulterà formalmente inviata all'Amministrazione Regionale e come tale, non sarà possibile prenderla in considerazione ai fini del presente bando.*

## **3.7 Protocollazione**

Lo stato della protocollazione può essere visualizzato sempre nella stessa pagina dell'elenco delle domande di contributo.

Una volta generato dal sistema, il protocollo assegnato alla richiesta, verrà visualizzato nella scheda della stessa.

| Dati richiesta    |                        |  |  |  |  |
|-------------------|------------------------|--|--|--|--|
| Numero richiesta  | 10                     |  |  |  |  |
| Numero protocollo | PG/2016/99111          |  |  |  |  |
| Titolo progetto   |                        |  |  |  |  |
| Stato             | Richiesta protocollata |  |  |  |  |

*Figura 85 - Stato della richiesta protocollata*

## **3.8 Riapertura di una domanda non ancora inviata**

Nel caso in cui si rendesse necessario apportare delle modifiche a una domanda già validata, ma *non ancora inviata*, è possibile procedere alla sua riapertura tramite il pulsante **Invalida.**

![](_page_66_Picture_8.jpeg)

Se si procede con l'invalidazione, dopo la conferma dell'operazione, la domanda viene riportata nello stato "*Inserita*": **nessuna delle informazioni già inserite andrà persa**, ma sarà possibile apportarvi modifiche. Una volta fatte le modifiche sarà necessario *procedere nuovamente alla Validazione, al download del pdf della domanda ed al caricamento del pdf firmato*.

## **3.9 Visualizzazione documenti caricati**

Per visualizzare i documenti caricati a sistema è possibile utilizzare il pulsante *Sezione documenti*

![](_page_67_Picture_65.jpeg)

### *Figura 86 - Elenco documenti*

Una volta inviata la domanda sarà sempre possibile procedere al download del documento di domanda, sia nella versione originale che in quella firmata digitalmente, anche accedendo alla pagina *Presentazioni* → *Elenco richieste* e selezionando la voce **Azioni** in corrispondenza della richiesta desiderata tra quelle presenti nell'elenco

| Elenco richieste mostra l'elenco delle richieste presentate |                                                                                    |                                                                                                    |                           |                     |                                        |                             |  |  |
|-------------------------------------------------------------|------------------------------------------------------------------------------------|----------------------------------------------------------------------------------------------------|---------------------------|---------------------|----------------------------------------|-----------------------------|--|--|
| <sup>→</sup> elenco richieste                               |                                                                                    |                                                                                                    |                           |                     |                                        |                             |  |  |
|                                                             |                                                                                    |                                                                                                    | Rappresenti →             |                     | .                                      |                             |  |  |
| Id                                                          | <b>Titolo procedura</b>                                                            | <b>Titolo progetto</b>                                                                                                    | <b>Stato</b>              | Data invio          | Protocollo                             | Azioni                      |  |  |
| 27255                                                       | <b>BACCHER AT MICROSOFIE</b><br>the first time and of the ar-<br><b>STATISTICS</b> | The company's charge and calculate all banking for product that<br>the children builty if anyone compared to their multiple oct.<br>100° Chief Integrate affaire sucht genommen fore. | Richiesta<br>protocollata | 19/04/2021<br>17:41 | <b>CONTRACTOR</b><br><b>COMMERCIAL</b> | Azioni -                    |  |  |
|                                                             |                                                                                    |                                                                                                    |                           |                     |                                        | Visualizza                  |  |  |
|                                                             |                                                                                    |                                                                                                    |                           |                     |                                        | Scarica domanda             |  |  |
|                                                             |                                                                                    |                                                                                                    |                           |                     |                                        | Incarica operatore progetto |  |  |

*Figura 87 - Azioni disponibili dopo l'invio della richiesta*

# <span id="page-68-0"></span>**4 Supporto e Segnalazione di problemi**

Per informazioni e richieste di supporto utilizzare i seguenti contatti:

- Per **problematiche relative alla procedura di registrazione/accesso su Federa** contattare il supporto Federa:

Telefono: **051 63 38 833**

E-mail: **[helpdesk@lepida.it](mailto:helpdesk@lepida.it)**

Gli orari del servizio sono dal lunedì al venerdì (ore 8 - 18) e il sabato (ore 8 - 14)

- Per **problematiche relative alla procedura di registrazione tramite identità SPID** consultare il Portale dell'HelpDesk dedicato:

HelpDesk SPID: **https://helpdesk.spid.gov.it/**

- Per **domande e chiarimenti riguardanti il bando e le procedure a esso collegate** contattare lo Sportello Imprese:

Telefono: **848 800258**

# E-mail: **[InfoporFESR@Regione.Emilia-Romagna.it](mailto:InfoporFESR@Regione.Emilia-Romagna.it)**

Gli orari del servizio sono dal lunedì al venerdì (ore 9:30 - 13.00)

- Per **supporto tecnico sull'applicazione Sfinge2020**:
	- **Aprire una segnalazione tramite la voce Segnalazioni** presente nel menù in alto a destra dell'applicativo Sfinge2020:

![](_page_68_Picture_14.jpeg)

Questa è la procedura che garantisce il minor tempo di attesa per la risoluzione della propria problematica.

*NOTA Nella sezione Manuali è disponibile una guida che spiega l'utilizzo del sistema (denominato Mantis) che gestisce le segnalazioni inserite tramite Sfinge2020 "Manuale inserimento e gestione segnalazioni - Beneficiari.pdf".*

Solo **dopo l'apertura di una segnalazione** è possibile ottenere informazioni sullo stato della propria richiesta telefonando al numero **051 41 51 866.** Gli orari del servizio sono dal lunedì al venerdì (ore 9:00 - 13.00 e 14:00 - 18:00) **Attenzione**: **Non viene fornito supporto tecnico via e-mail.**